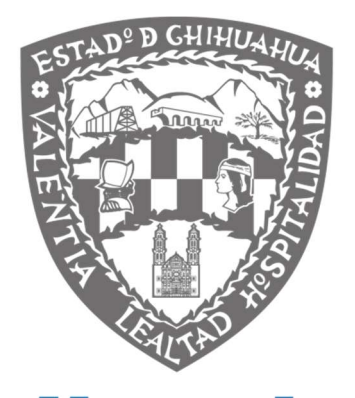

# **Chihuahua GOBIERNO DEL ESTADO**

SECRETARÍA DE LA FUNCIÓN PÚBLICA

Manual de Usuario

Sistema de Entrega-Recepción

Diciembre

2015

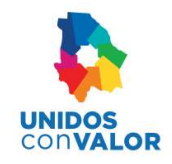

# ACTUALIZACIÓN AL DOCUMENTO

Manual de Usuario del Sistema de Entrega-Recepción autorizado por la Secretaría de la Función Pública en Diciembre del 2015.

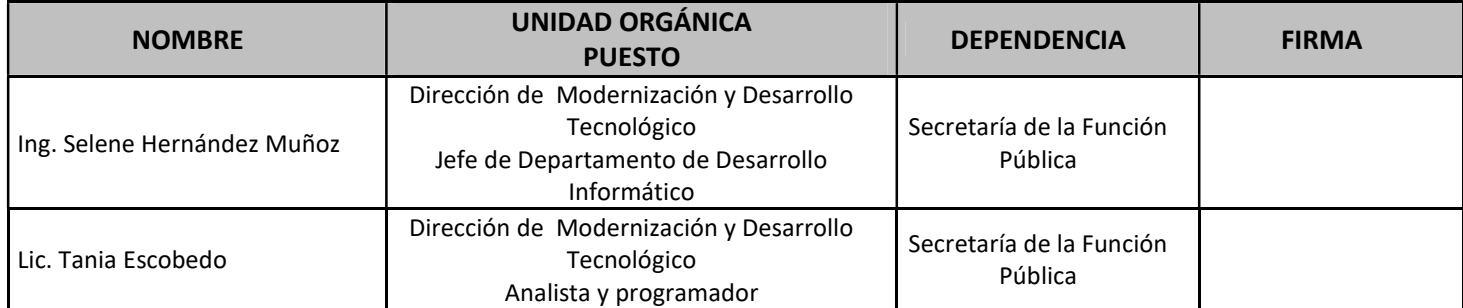

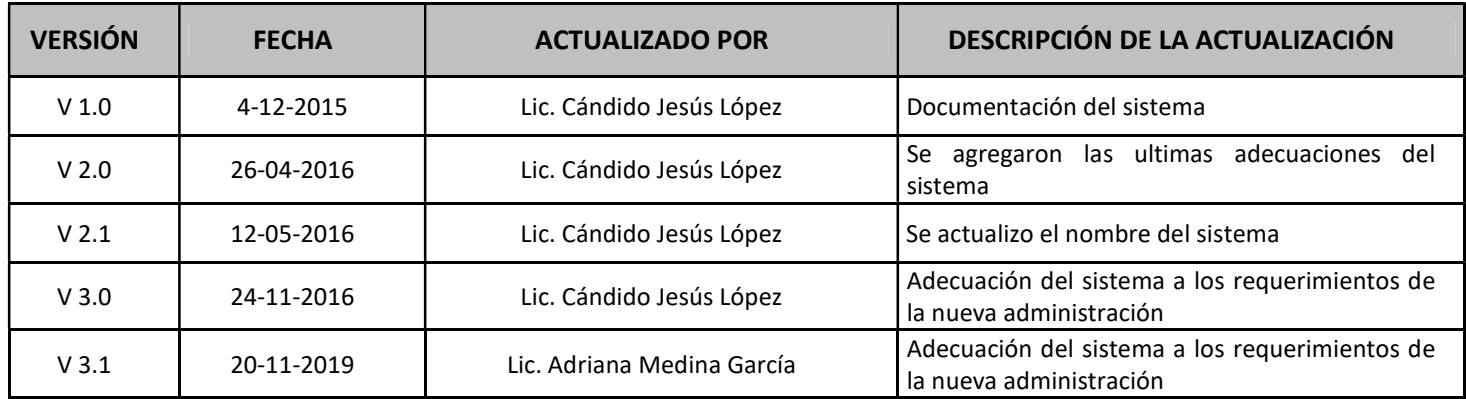

=

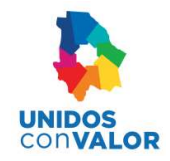

# **CONTENIDO**

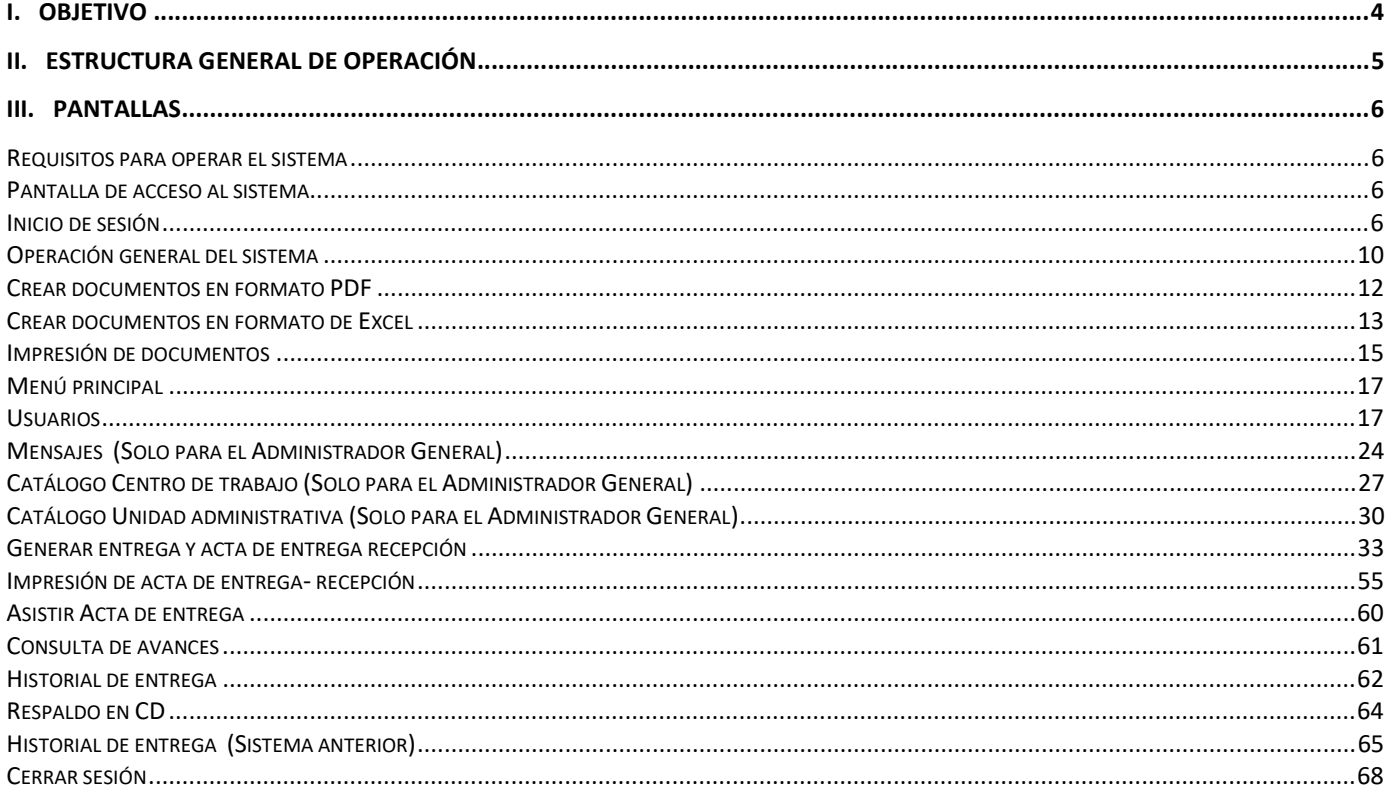

≡

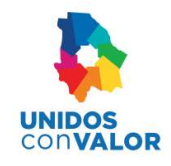

# I. OBJETIVO

Proporcionar a los servidores públicos obligados de la Administración Pública Estatal los medios electrónicos para que al separarse de su empleo, cargo o comisión, registren toda la información necesaria para la entrega-recepción de los recursos humanos, materiales, financieros y demás asuntos que les hayan sido encomendados para el ejercicio de sus funciones en la Administración Pública del Estado de Chihuahua

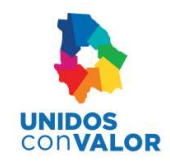

# II. ESTRUCTURA GENERAL DE OPERACIÓN

El Sistema de Entrega-Recepción lleva a cabo el siguiente proceso:

- El usuario ingresa al sistema
- Genera el acta de entrega
- Elabora los formatos correspondientes
- **•** Imprime acta de entrega con sus anexos correspondientes
- Termina el proceso

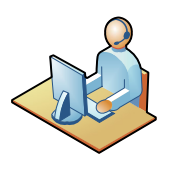

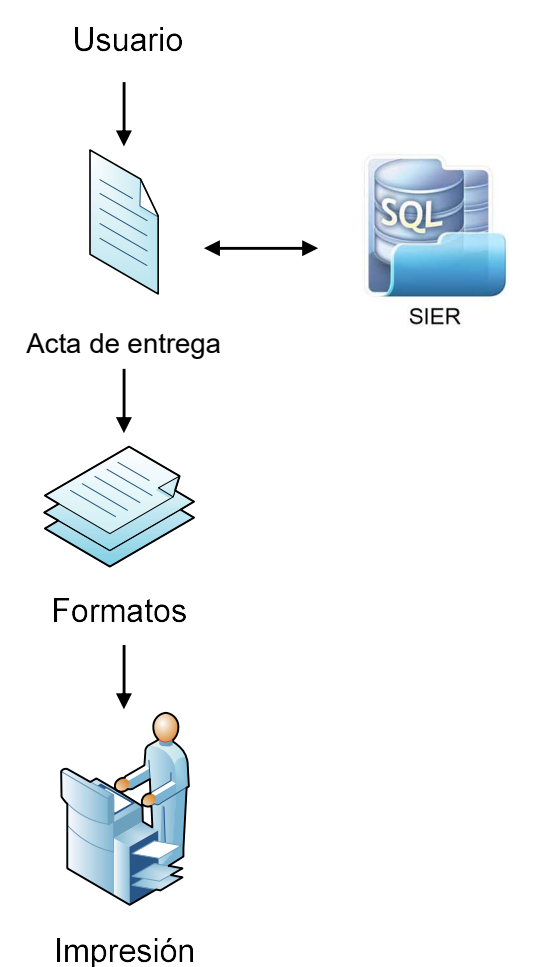

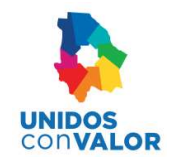

# III. PANTALLAS

# Requisitos para operar el sistema

- Acrobat Reader (versión más reciente)
- Navegador Web Google Chrome

# Pantalla de acceso al sistema

Esta pantalla valida la entrada al Sistema:

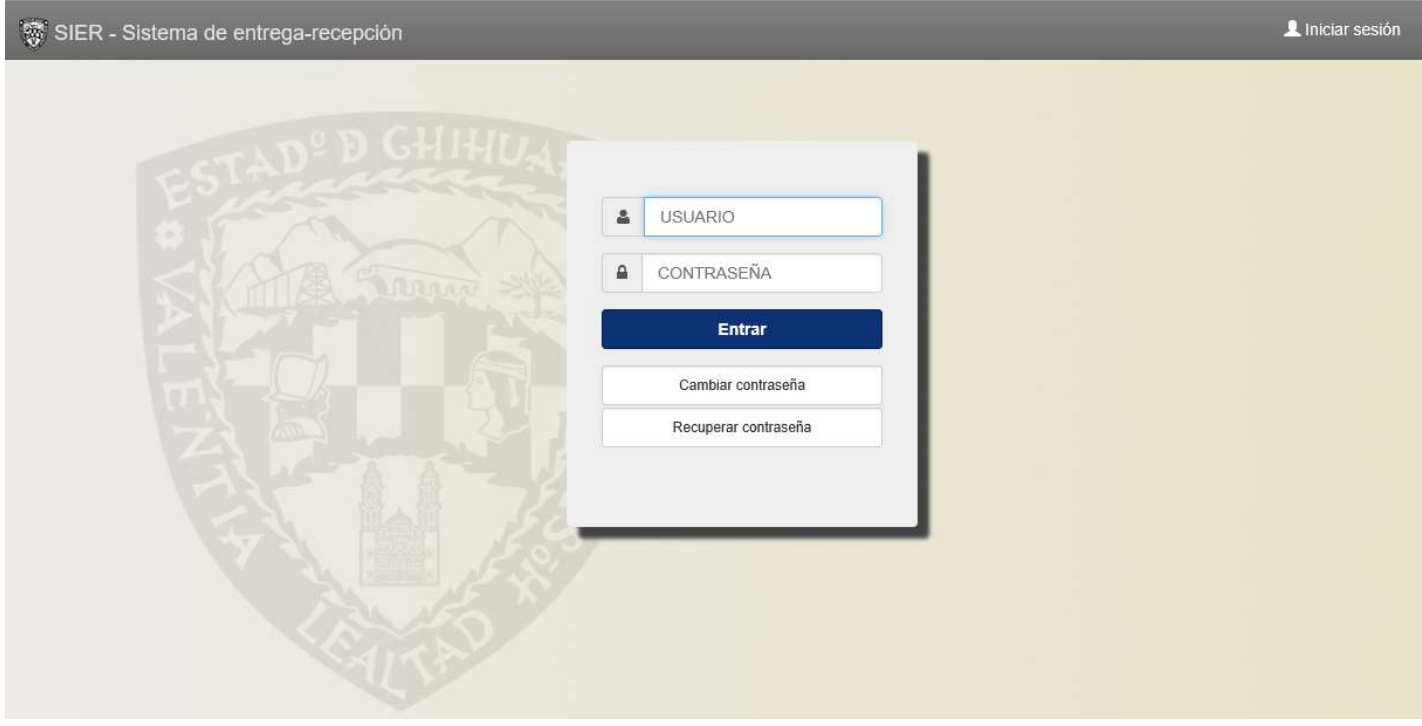

# Inicio de sesión

Para ingresar al Sistema de Entrega-Recepción es necesario llevar a cabo los siguientes pasos:

- 1) Teclear el usuario y contraseña que le fueron asignados para tener acceso al sistema. Esta información debe ser introducida en los campos que aparecen señalados en el cuadro de diálogo.
- 2) Después de esto, seleccionar el botón

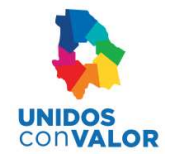

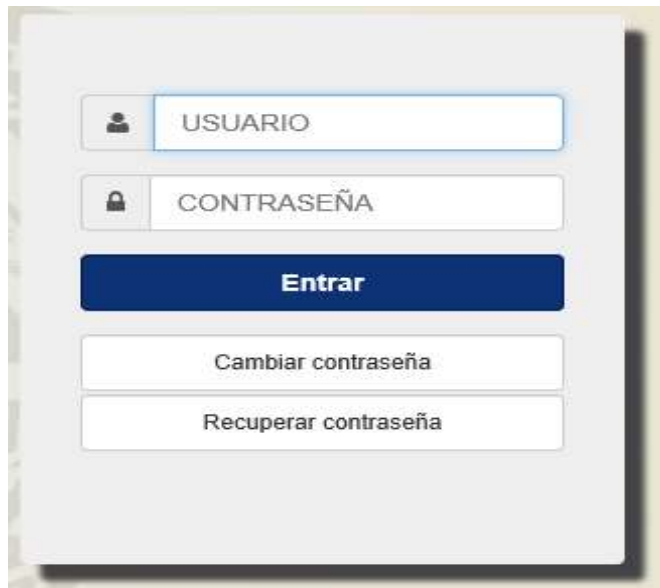

### Cambiar contraseña

El usuario puede cambiar su contraseña en cualquier momento, al seleccionar el botón Cambiar contraseña, y capturar la nueva contraseña.

- 1) Teclear el usuario y contraseña que le fueron asignados para tener acceso al sistema
- 2) Seleccionar Cambiar contraseña

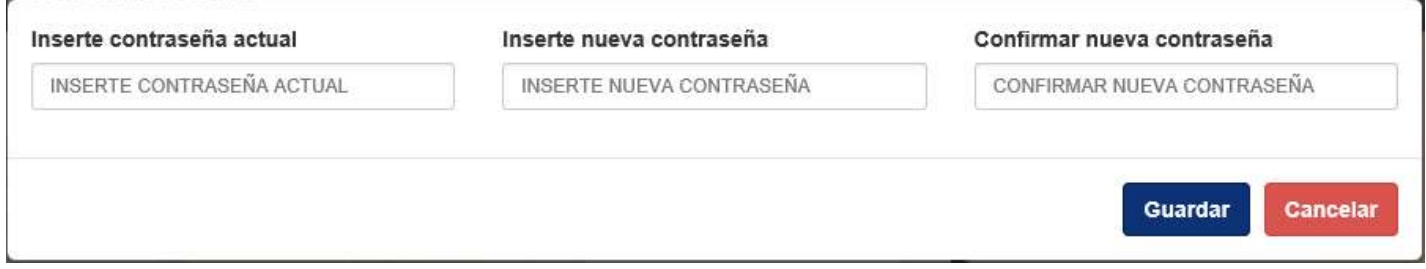

- 3) Introducir nueva contraseña y la confirmación de la misma
- 4) Seleccionar el botón **Guardar**
- 5) Continuar con el procedimiento para ingresar al sistema

### Recuperar contraseña

Para recuperar contraseña, el sistema genera una contraseña provisional y la envía a la cuenta de correo que el usuario tiene registrada en el sistema. Para esto es necesario que el usuario por lo menos recuerde su nombre de usuario y que tenga una cuenta de correo valida registrada en sus datos.

1) Teclear el usuario que le fue asignado para tener acceso al sistema

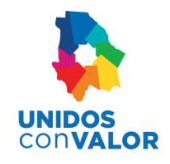

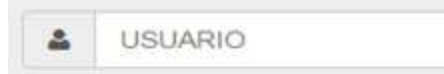

#### 2) Seleccionar Recuperar contraseña

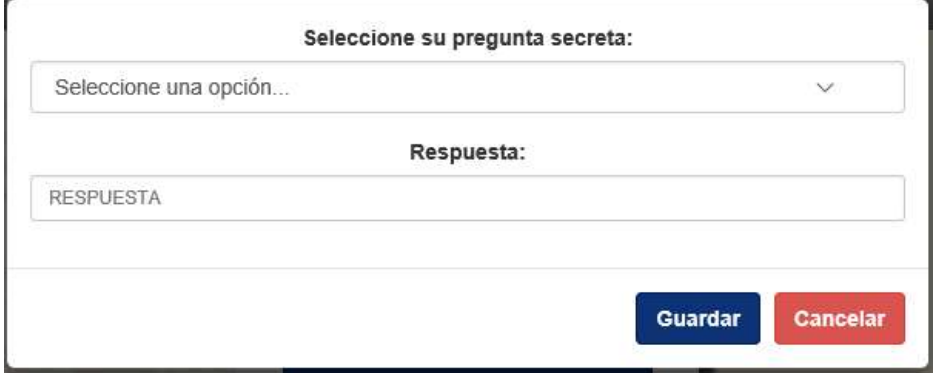

- 3) Proporcionar sus datos de seguridad (Pregunta secreta y Respuesta)
- 4) Seleccionar el botón Guardar
- 5) En el mensaje que se muestra indica que le será enviada una contraseña provisional a su cuenta de correo que tenga registrada en el sistema. Seleccionar el botón **para confirmar el trámite**

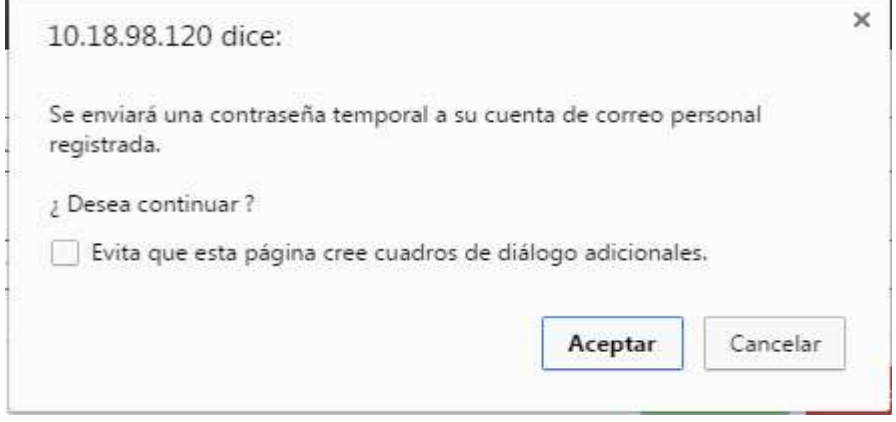

- 6) Verificar en su cuenta de correo su nueva contraseña para que pueda proporcionársela al sistema
- 7) Al proporcionar su nueva contraseña, el sistema pedirá que la cambie de inmediato ya que es una clave temporal

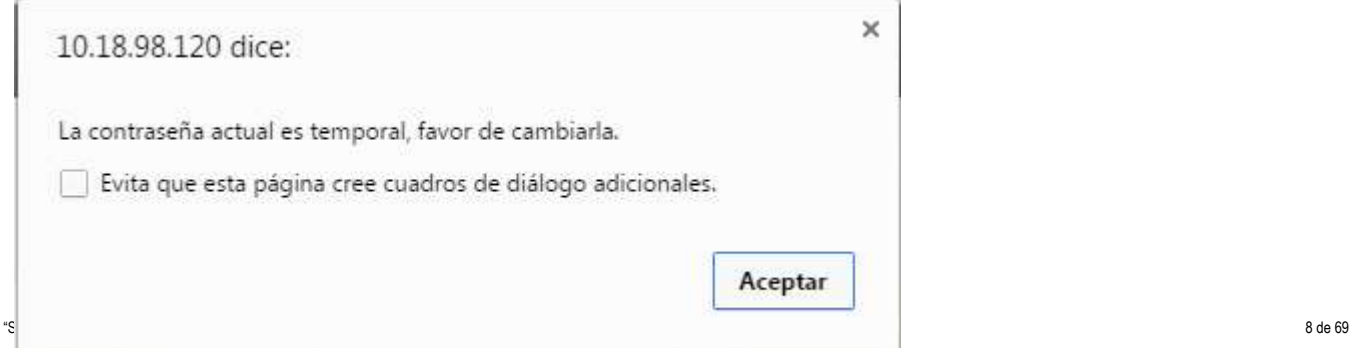

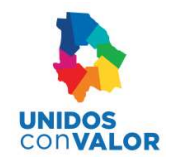

### 8) Introducir nueva contraseña y la confirmación de la misma

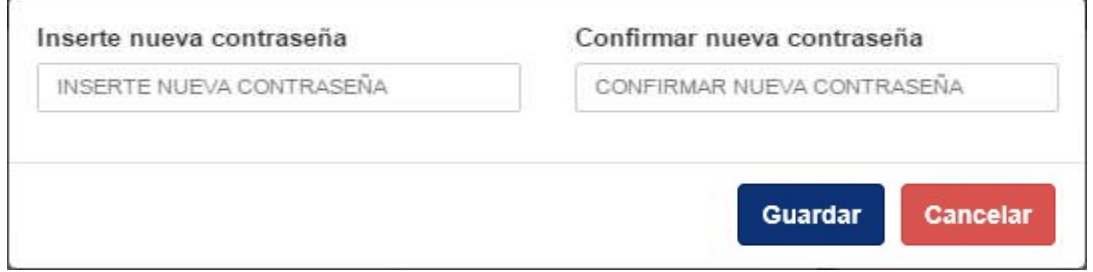

9) Continuar con el procedimiento para ingresar al sistema

### Ingreso al sistema

Si todo es correcto se mostrará la pantalla principal del sistema, en la cual ya puede comenzar a trabajar

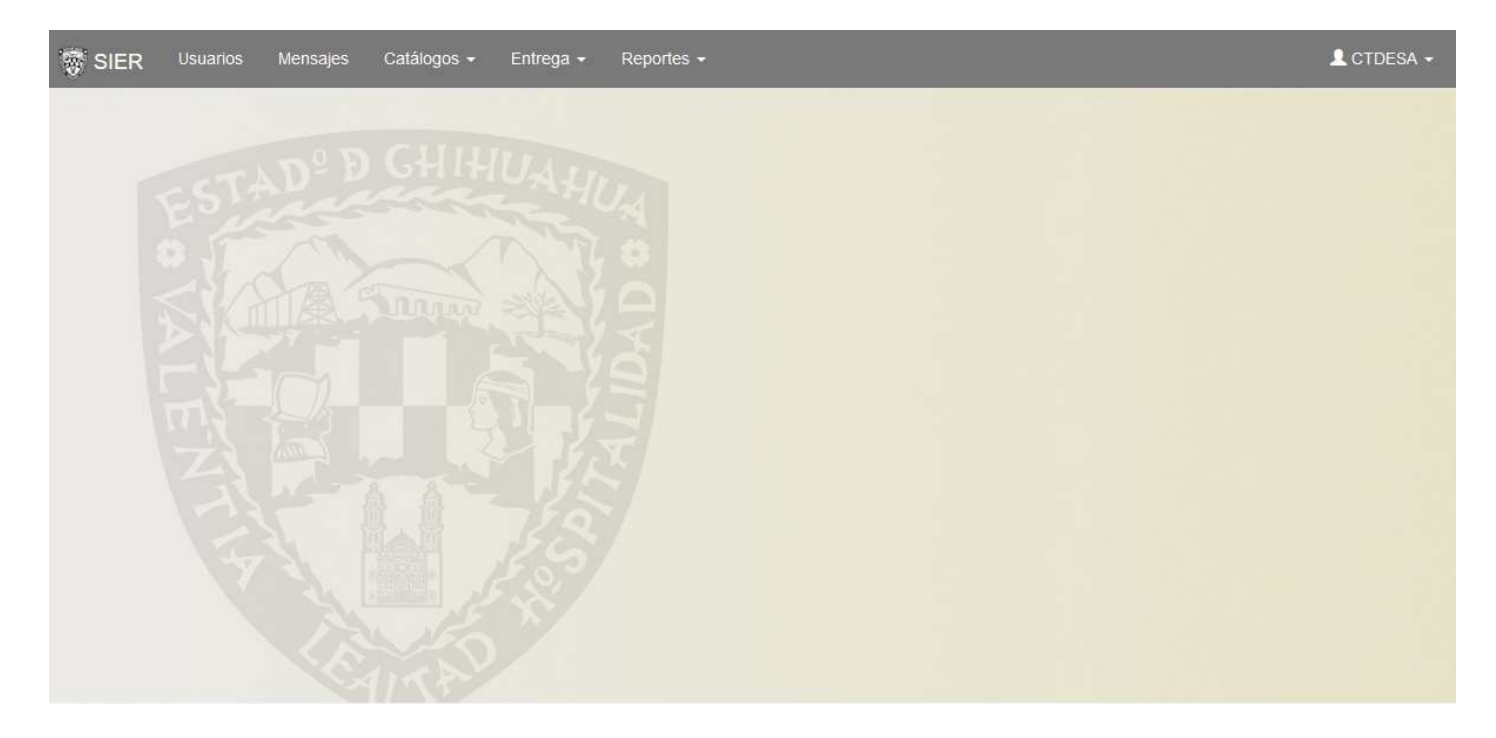

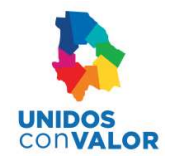

# Operación general del sistema

Las pantallas cuentan con algunos elementos que pueden auxiliar en las diversas tareas que se ejecutan y que sirven para facilitar la operación del sistema.

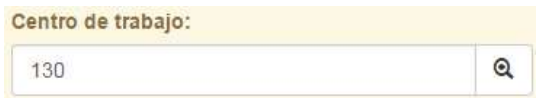

Este es un elemento que muestra una lista con los posibles valores que se pueden capturar en el campo que se está trabajando, al seleccionarlo se muestra de la siguiente forma.

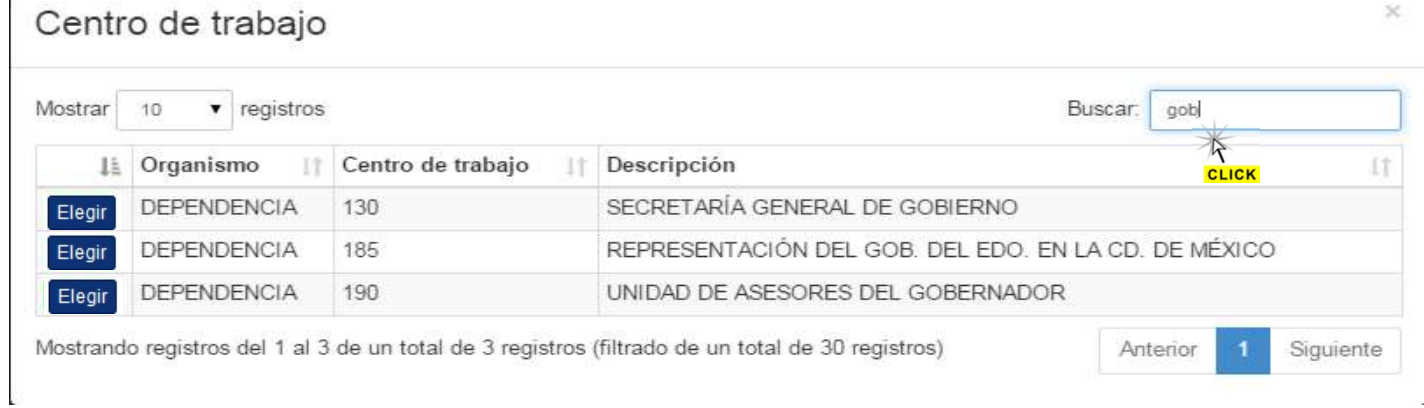

También permite realizar búsquedas automáticas dependiendo del texto que se vaya escribiendo en la parte de Buscar Buscar: gob

#### Botones

ſ

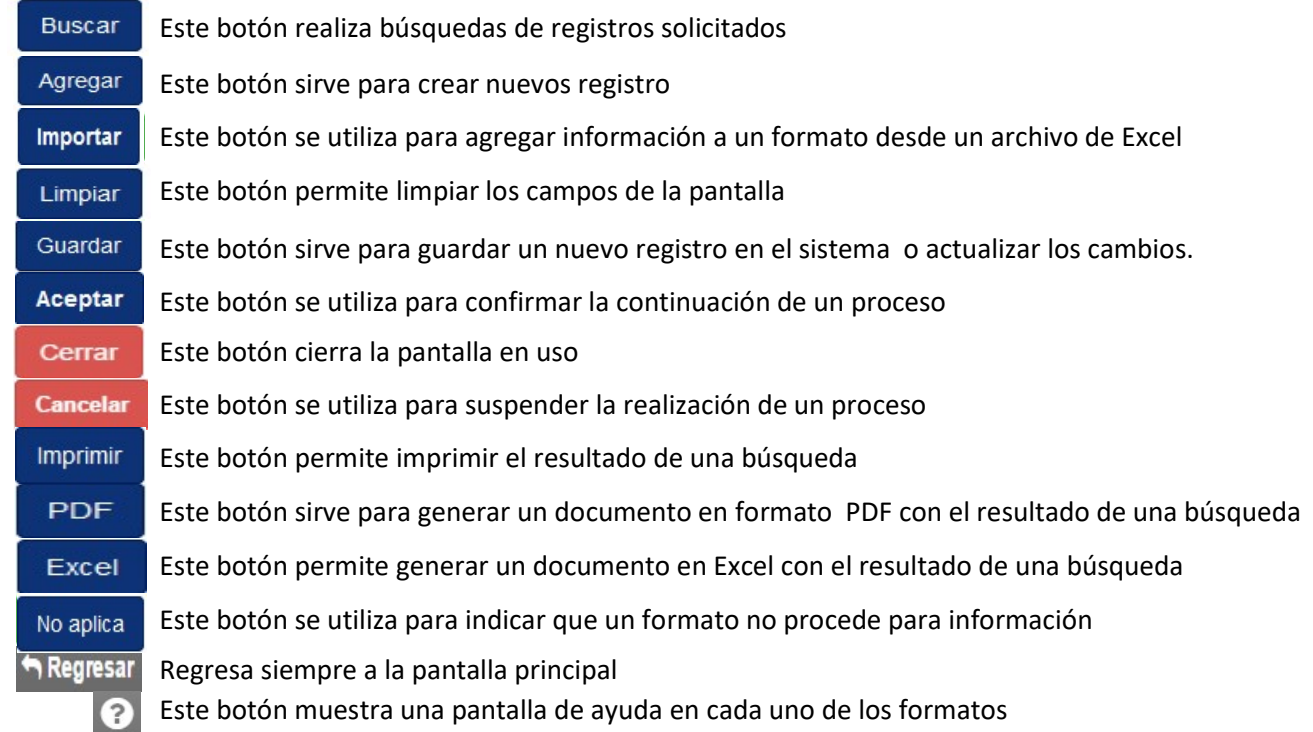

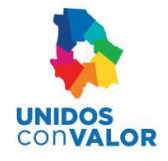

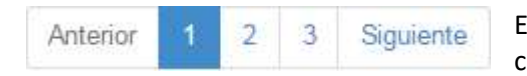

Estos botones se utilizan cuando una pantalla contiene muchos registros, los cuales se tienen que ir mostrando por partes

### Ordenar Información

En el área de Resultados de la búsqueda, los títulos de columna se pueden utilizar para ordenar la información en forma ascendente o descendente por cualquiera de las columnas. Para esto se debe seleccionar la columna que se desea ordenar, la primera vez la ordenara en forma ascendente y la segunda vez la ordenara en forma descendente.

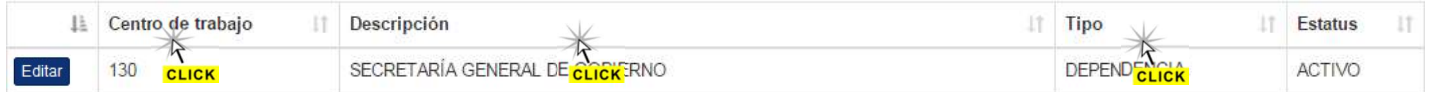

#### Pestañas

Las pestañas se utilizan para ordenar o clasificar la información que se debe capturar. Cuando la información que se maneja es demasiada, se puede clasificar por grupos y cada grupo asignarlo a una pestaña.

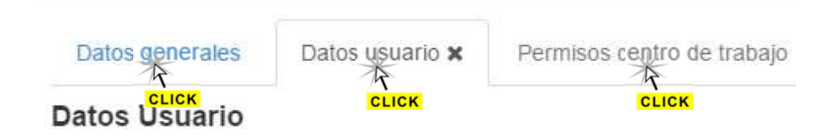

En este caso los datos del usuario están clasificados en Datos generales, Datos usuario y Permisos centro de trabajo

### Calendario

Para introducir fechas en algún campo establecido, es necesario seleccionarlo y automáticamente aparece un calendario como el que a continuación se muestra. Este calendario permite seleccionar una fecha correcta.

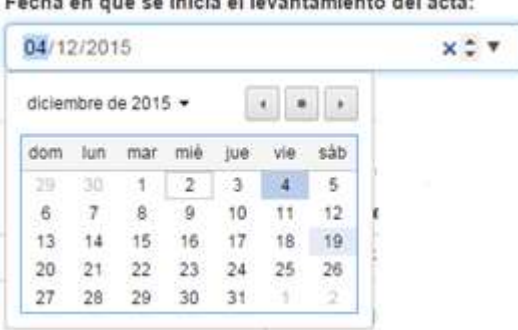

Fecha en que se inicia el levantamiento del acta:

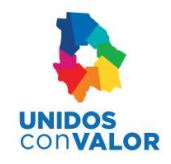

# Crear documentos en formato PDF

Dependiendo de la configuración que tenga el equipo que esté utilizando, el procedimiento puede ser de dos formas:

A).- El procedimiento pude ser automático.

Al seleccionar el botón **el porto del** archivo se guardara directamente en la carpeta de Descargas del explorador de archivos:

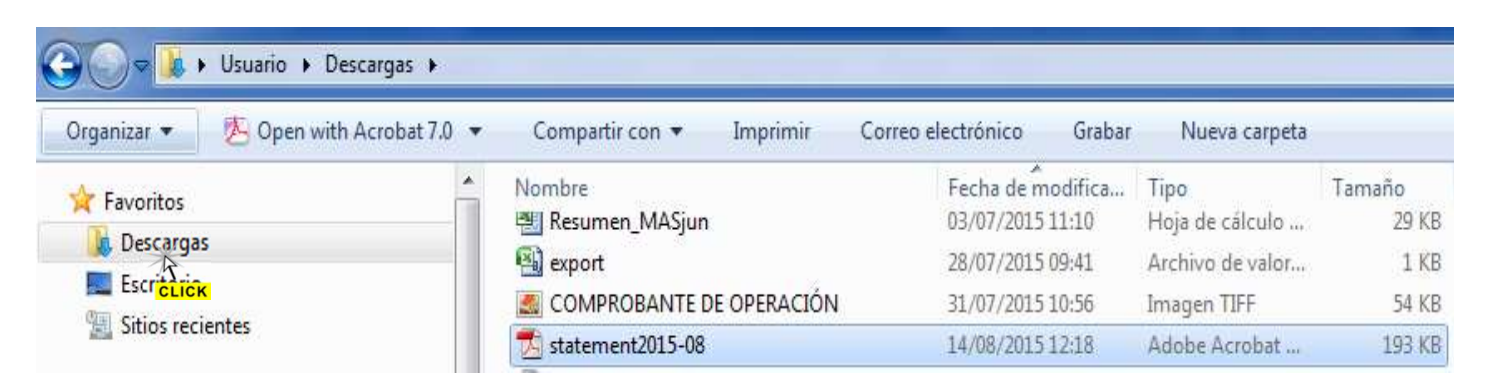

También en la parte inferior de la pantalla del sistema, aparece un botón que permite manipular el documento generado para verlo directamente en pantalla o bien, para buscarlo en la carpeta donde se guardo.

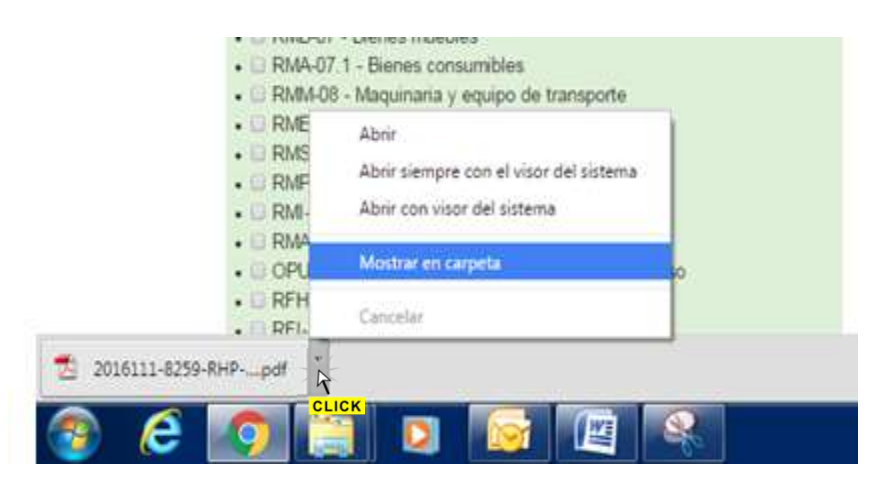

B).- El procedimiento puede ser manual con los siguientes pasos:

- 1) Seleccionar el botón **PDF**
- 2) Se muestra el explorador de archivos
- 3) Indicar en donde y con qué nombre se quiere guardar el documento
- 4) Seleccionar el botón Guardar

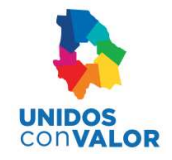

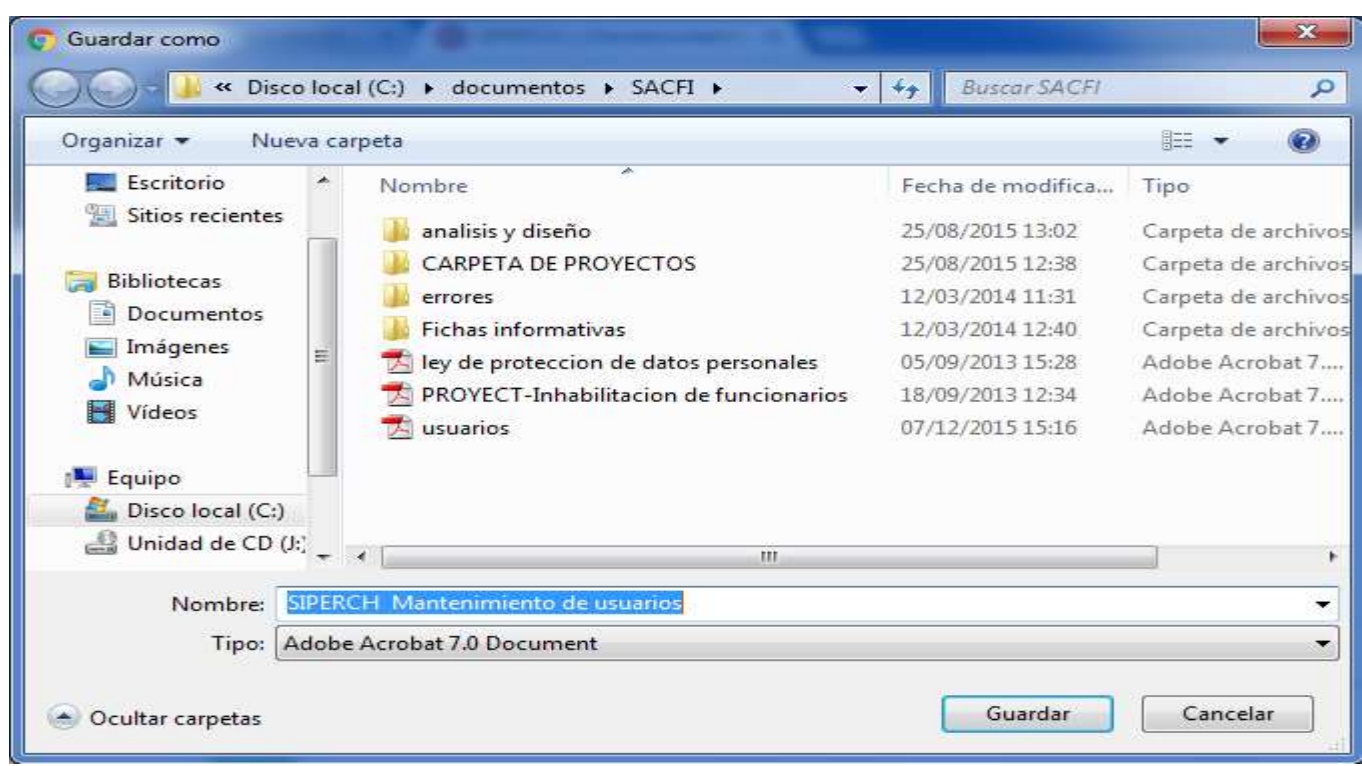

# Crear documentos en formato de Excel

Dependiendo de la configuración que tenga el equipo que esté utilizando, el procedimiento puede ser de dos formas:

A).- El procedimiento pude ser automático.

Al seleccionar el botón Exportar a excel el archivo se generara en la carpeta de Descargas del explorador de archivos:

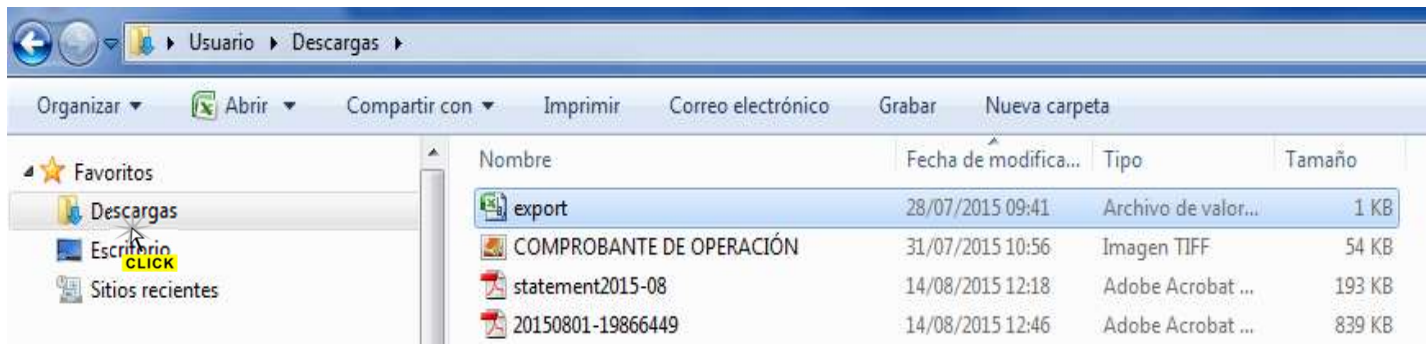

También en la parte inferior de la pantalla del sistema, aparece un botón que permite manipular el documento generado para verlo directamente en pantalla o bien, para buscarlo en la carpeta donde se guardo.

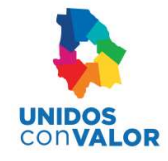

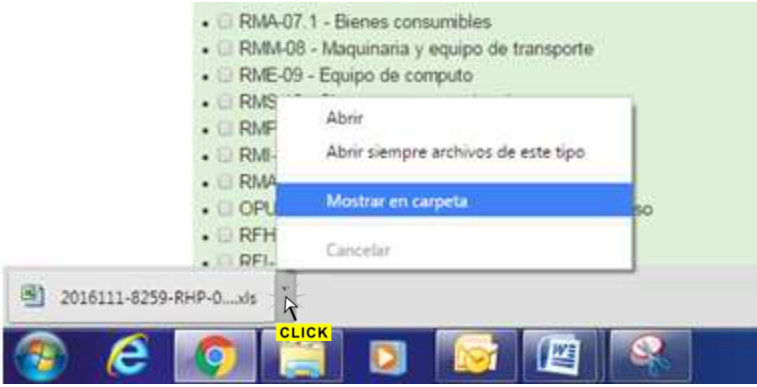

- B).- El procedimiento puede ser manual con los siguientes pasos:
- 1) Seleccionar el botón Exportar a excel
- 2) Se muestra el explorador de archivos
- 3) Indicar en donde y con qué nombre se quiere guardar el documento
- 4) Seleccionar el botón Guardar

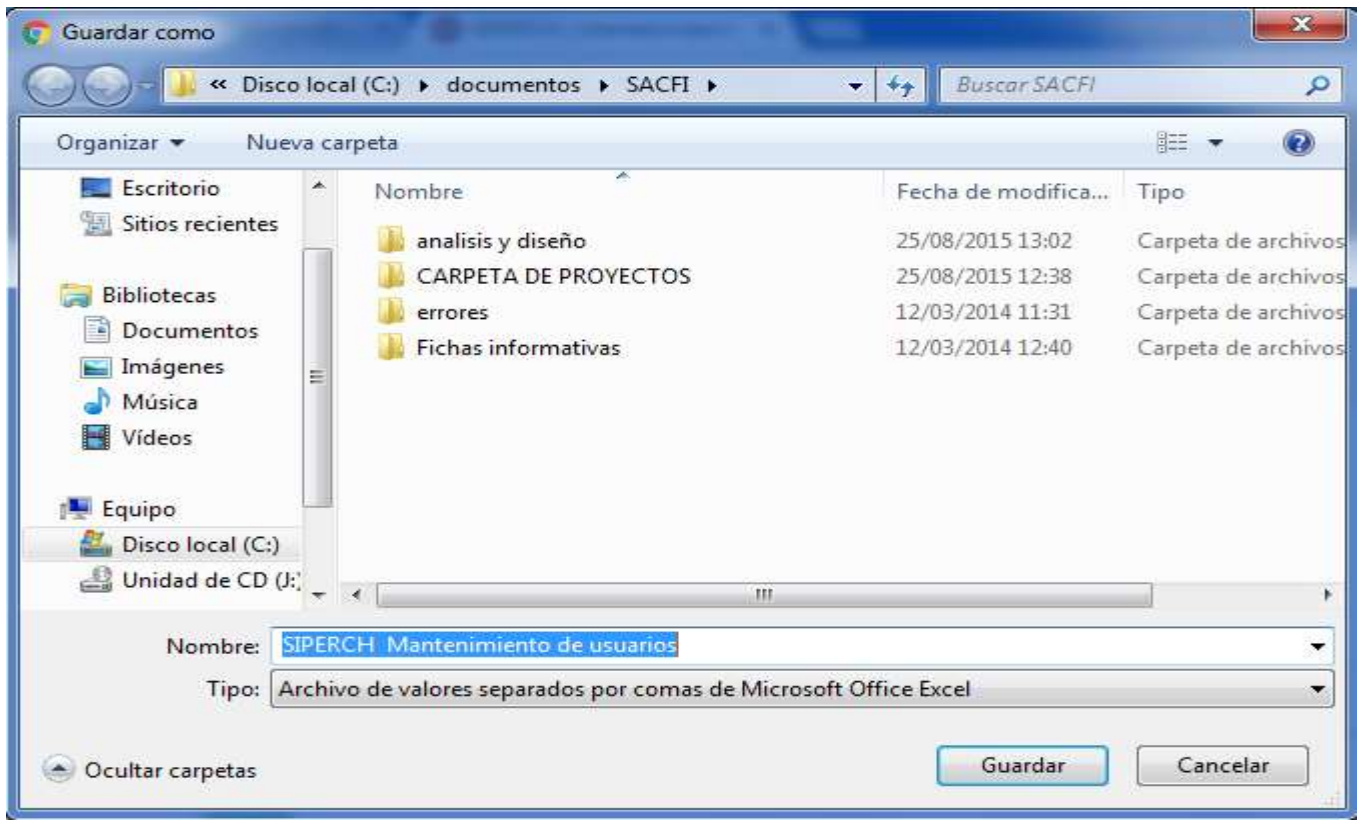

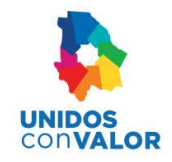

# Impresión de documentos

La impresión de documentos se realiza de la siguiente forma:

1) Seleccionar el botón Imprimir

### 2) El documento a imprimir se muestra en pantalla

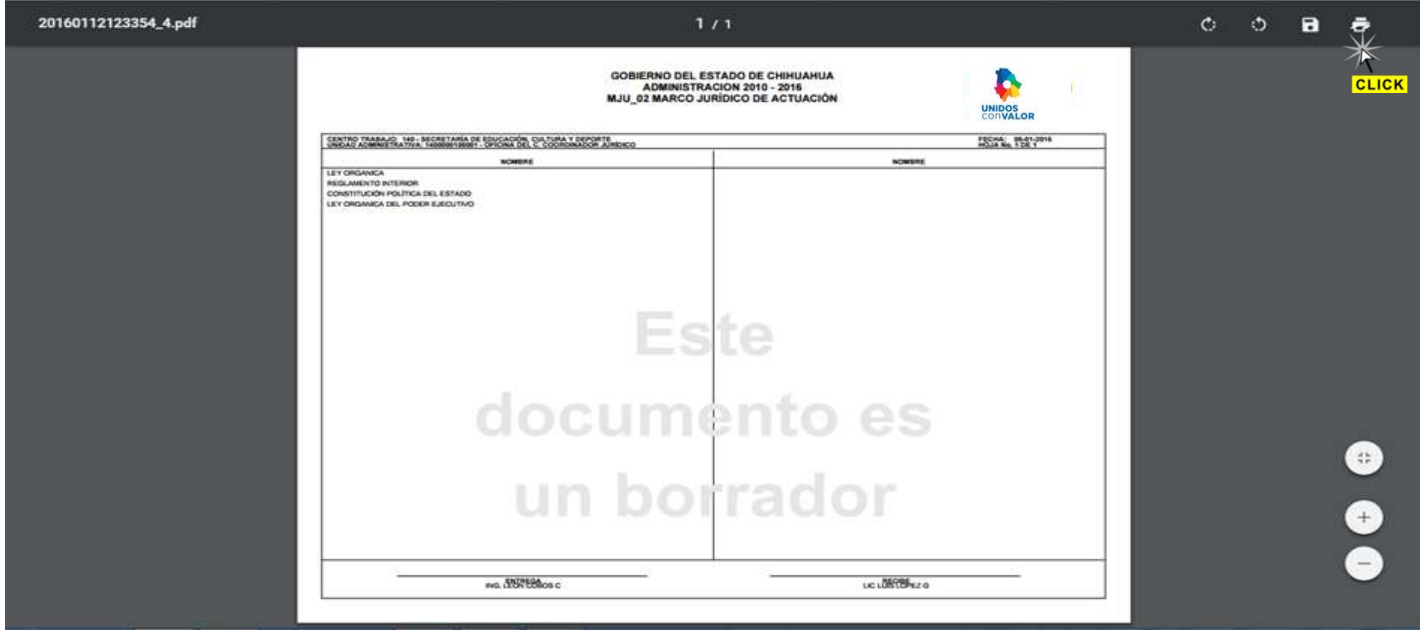

### 3) En la parte superior derecha, seleccionar la imagen de la impresora **de la imagena**

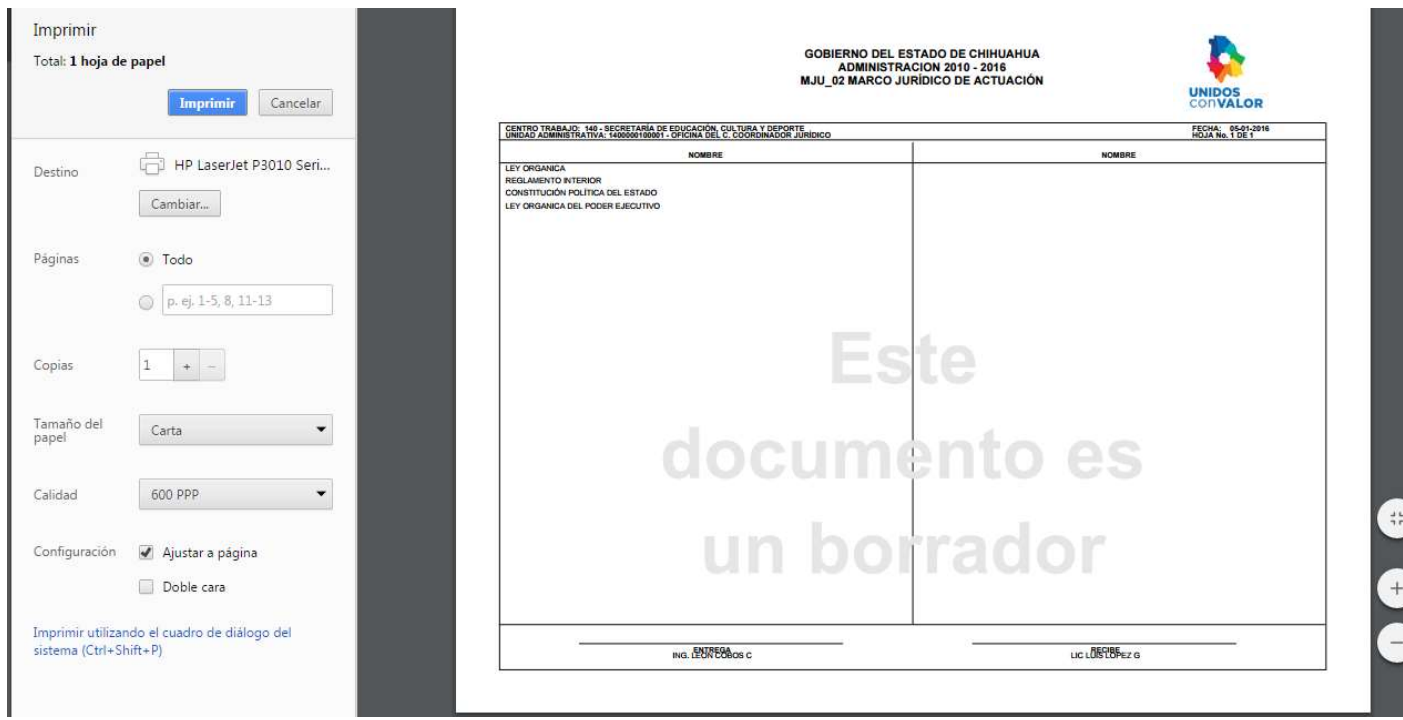

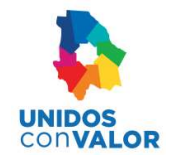

- 4) Realizar los ajustes necesarios para la impresión
- 5) Seleccionar el botón Imprimir

### Pantalla de ayuda

La pantalla de ayuda permite guiar a los usuarios en la elaboración de cada uno de los formatos requeridos para la entrega-recepción.

Para acceder a dicha pantalla se tiene que seleccionar el botón **(e)** ubicado en la parte superior derecha de la pantalla

*i*Ayuda!

# I. ESTRUCTURA ORGÁNICA

# EOR 01 ORGANIGRAMA

Comprende la representación gráfica debidamente validado de la estructura organizacional de la unidad administrativa.

1. La unidad administrativa presentará única y exclusivamente el organigrama de su competencia debidamente validado.

2. Los organigramas deberán contener únicamente el nombre de la unidad administrativa (no incluir nombres o niveles administrativos).

3. El organigrama será presentado como una imagen la cual será plasmada en el recuadro en blanco.

Los formatos deberán contener la siguiente información:

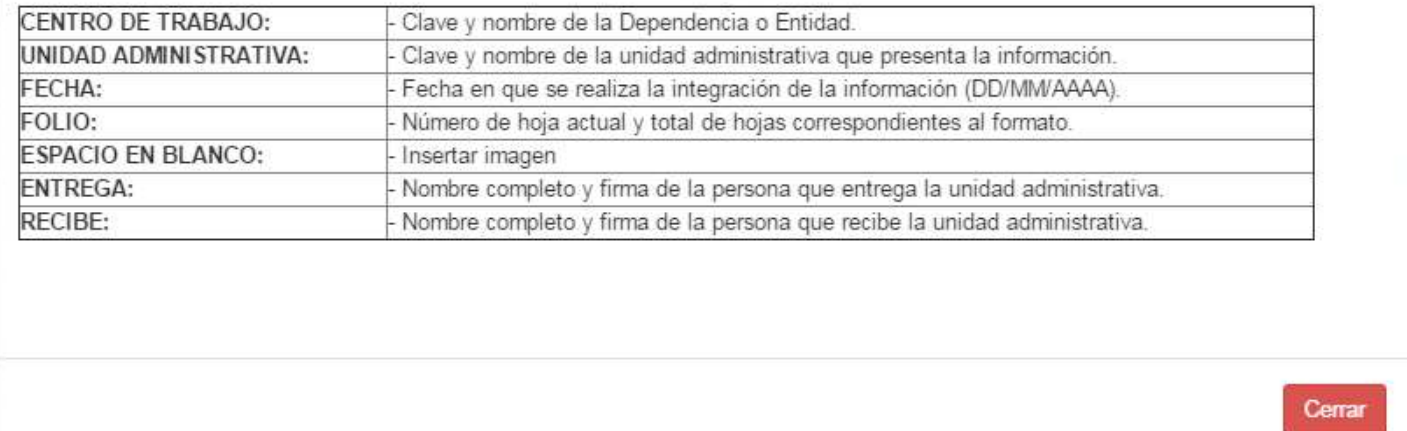

En esta pantalla se muestra una breve descripción del formato, así como la información que debe contener

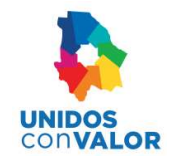

# Menú principal

El sistema nos muestra a continuación una pantalla con un menú principal mediante el cual se puede acceder a las siguientes opciones de acuerdo a los roles de usuarios que se manejan:

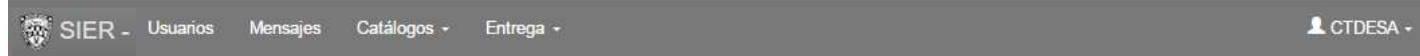

# Usuarios

Al seleccionar la opción dusuarios del menú principal, aparecerá una pantalla para administrar a los usuarios del sistema, la cual se divide de la siguiente forma:

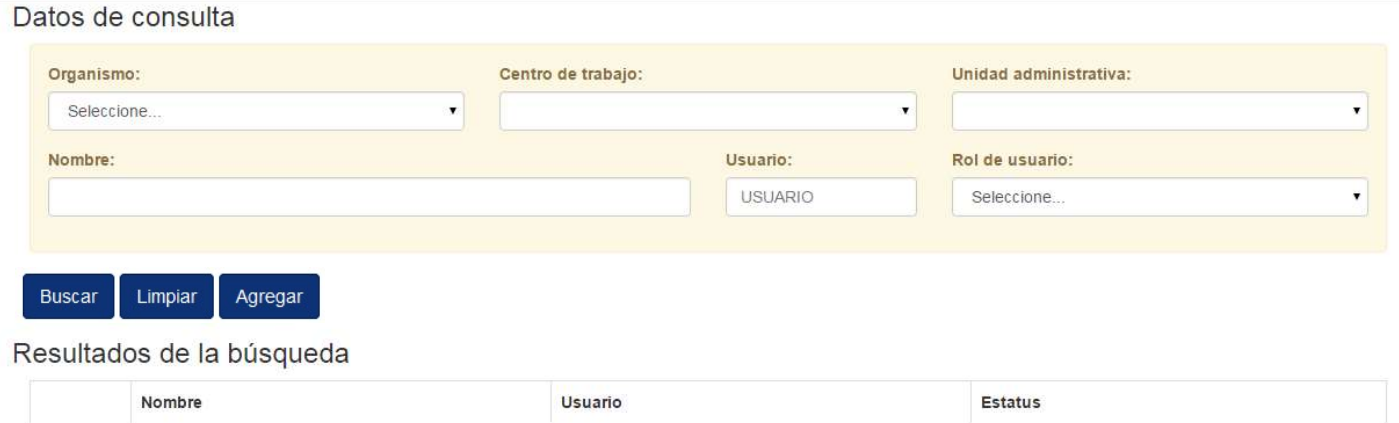

- A. Datos de Consulta.- La consulta se puede realizar haciendo filtros de información con los campos que se muestran.
- B. Resultados de la Búsqueda.- Esta es el área donde se muestra un listado con el contenido de los usuarios que se están consultando.

### Búsqueda de usuarios

La búsqueda puede realizarse capturando uno o más campos del área de Datos de consulta:

Datos de consulta

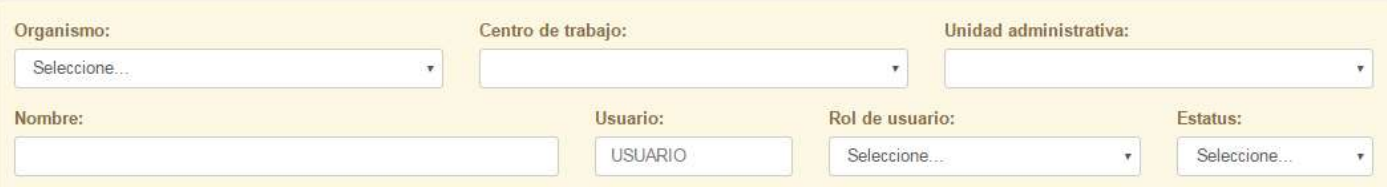

1) Seleccionar o teclear los datos para la búsqueda.

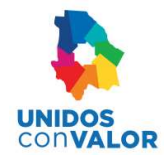

2) Seleccionar el botón Buscar

Para cada una de las búsquedas, aparece la coincidencia de registros en una lista similar a la que aparece en la siguiente figura.

### Resultados de la búsqueda

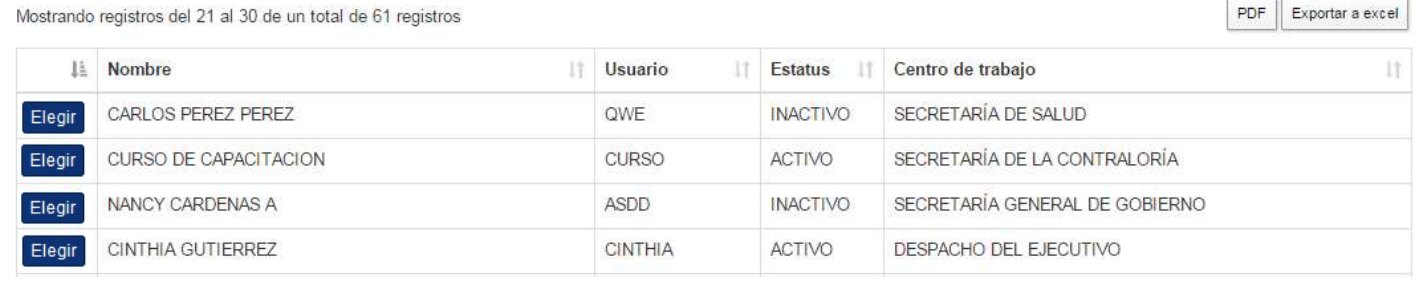

### Actualizar datos de usuarios

El procedimiento para modificar los datos de un usuario es el siguiente:

1) Del resultado de la búsqueda, seleccionar el botón **Elegir del usuario que se desea actualizar** 

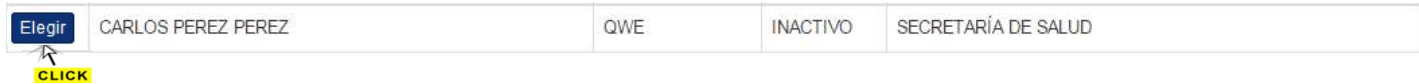

2) Seleccionar la pestaña de Datos generales y actualizar los correspondientes

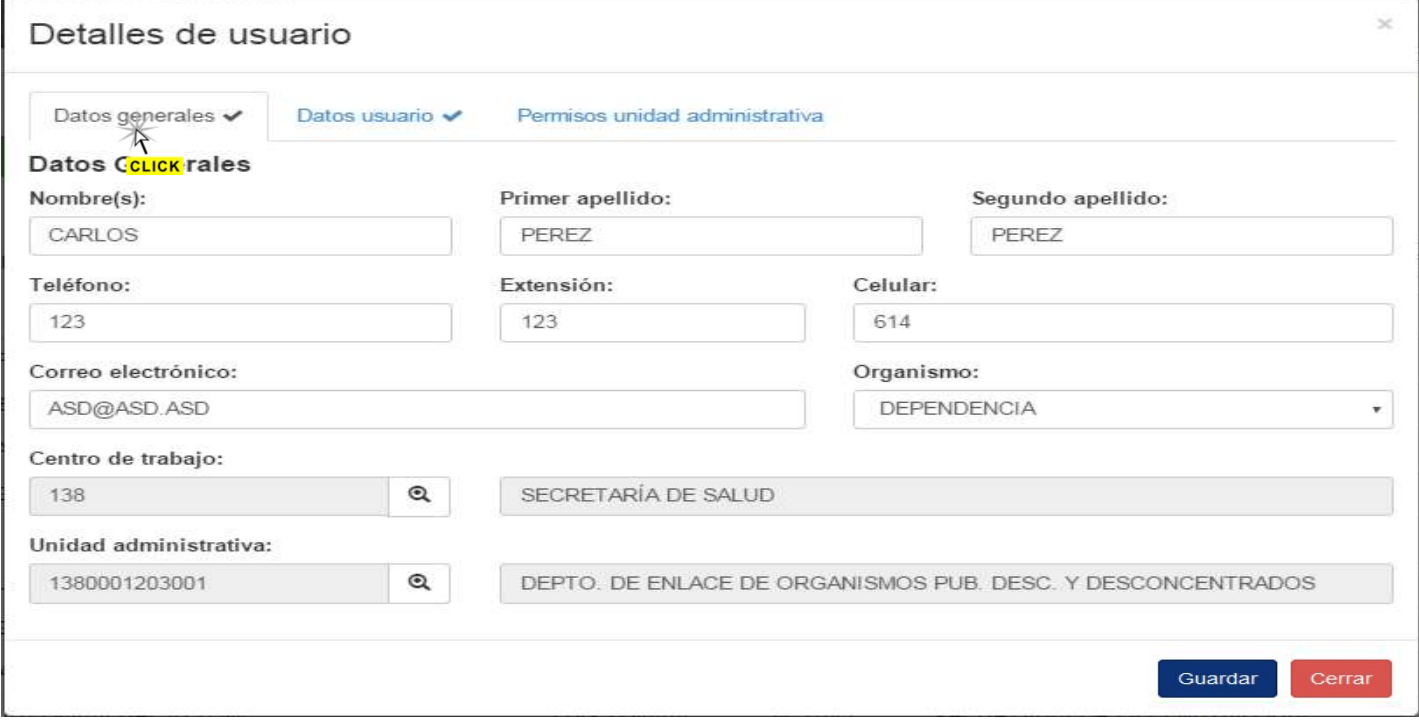

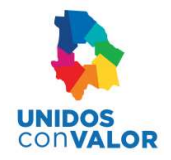

### 3) Seleccionar la pestaña de Datos usuario y actualizar los correspondientes

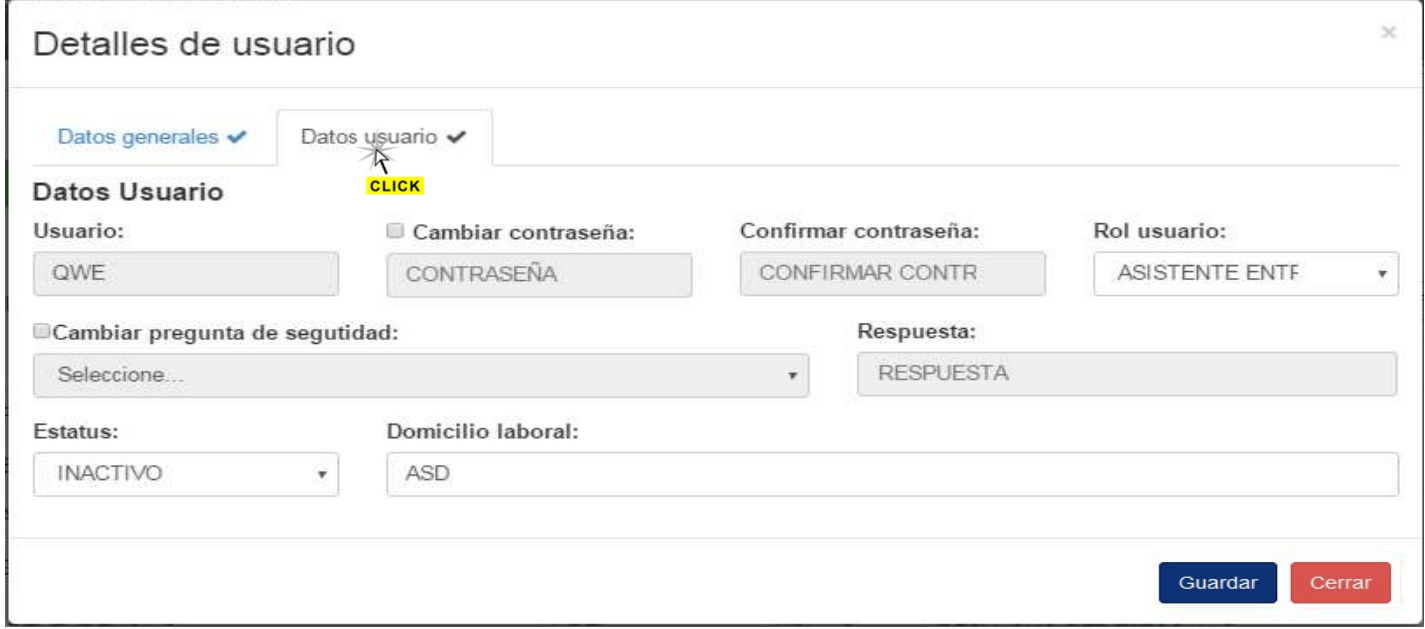

### 4) Para deshabilitar a un usuario, se debe seleccionar el campo de Estatus y después elegir la opción de INACTIVO

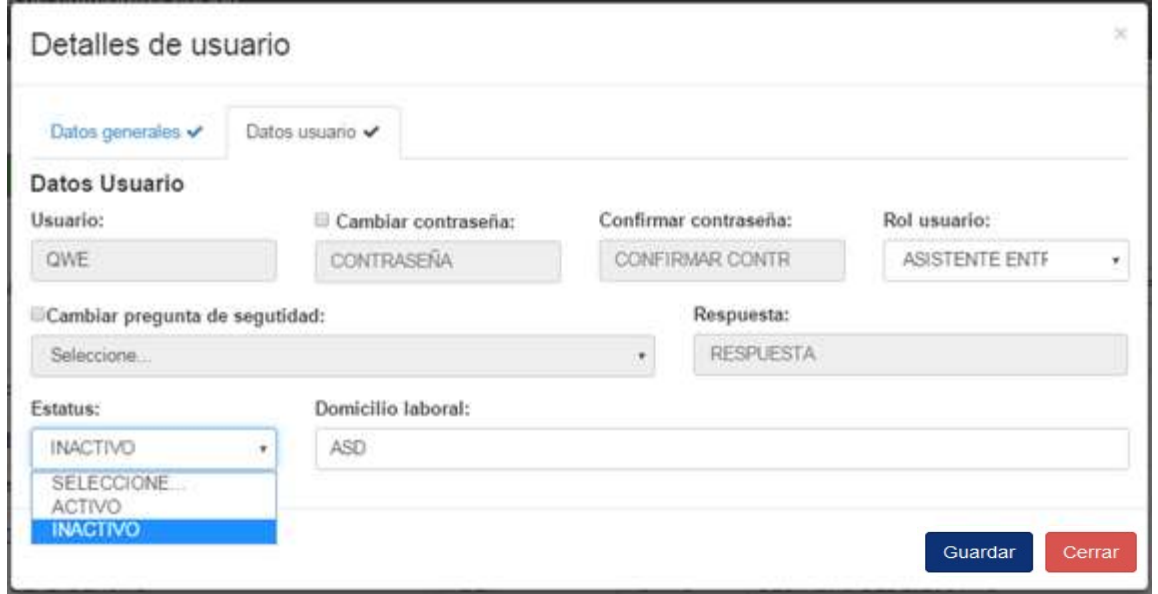

5) Seleccionar el botón Guardar

=

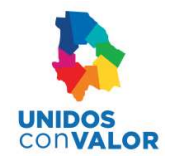

### Alta de usuarios

Para dar de alta nuevos usuarios, se realiza lo siguiente:

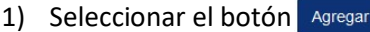

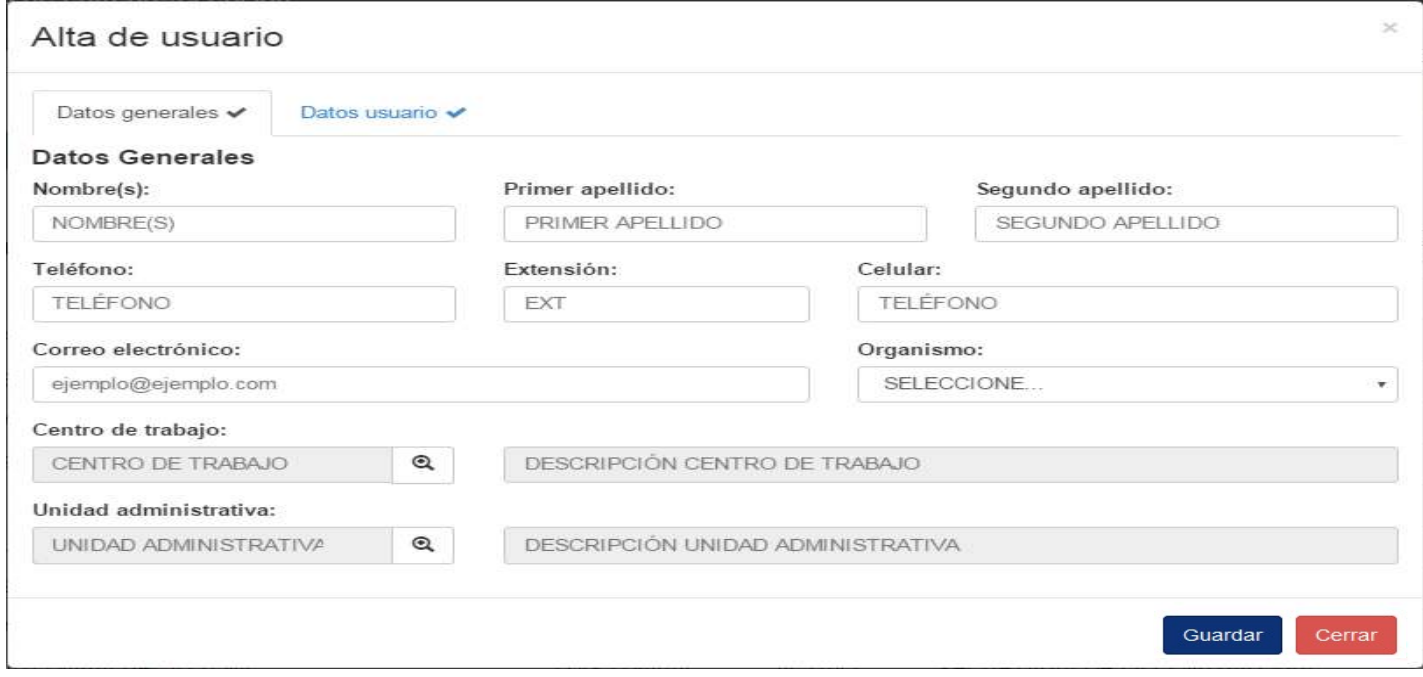

- 2) En la pantalla que aparece, proporcionar los Datos generales del usuario
- 3) Seleccionar la pestaña de Datos usuario para proporcionar nombre de usuario, contraseña, rol, etc.

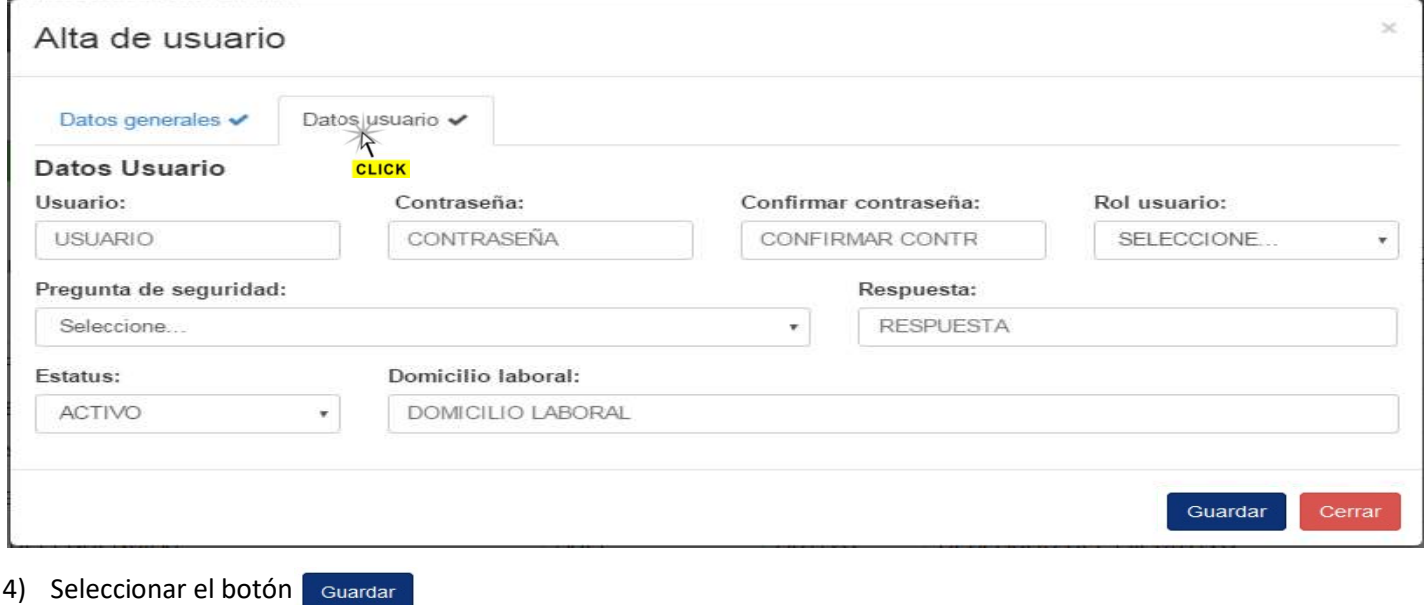

=

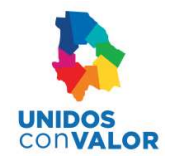

### Asignación de Roles

El Rol de usuario determina los permisos que tendrá el usuario para trabajar dentro del sistema

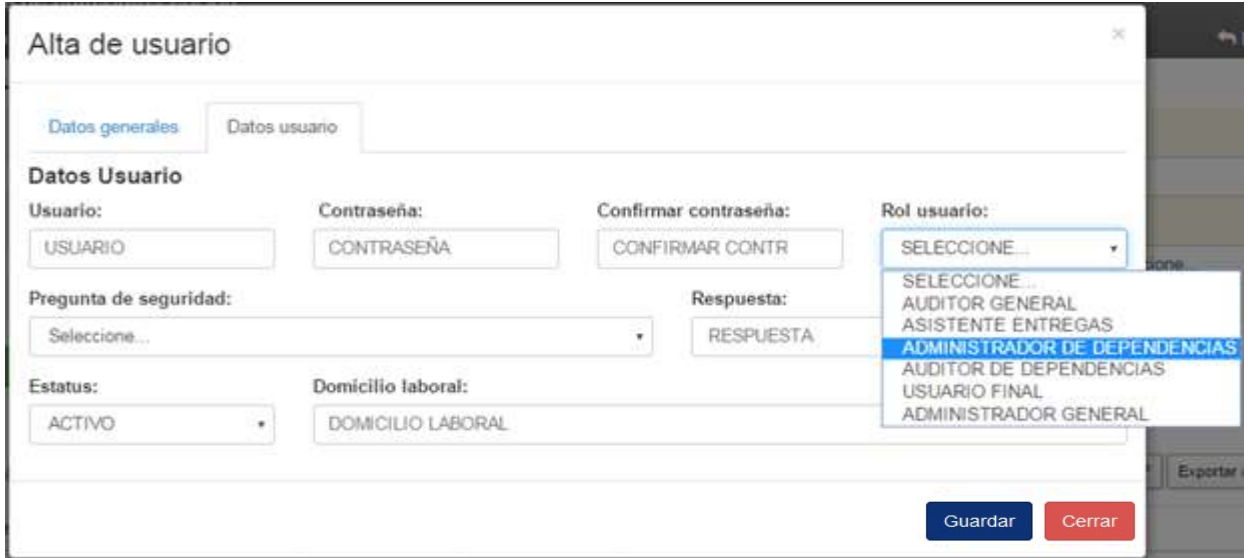

En el caso de los roles (ADMINISTRADOR DE DEPENDENCIAS y AUDITOR DE DEPENDENCIAS), se les podrá dar permisos para acceder a los centros de trabajo que se les asigne por medio de la pestaña Permisos centro de trabajo. Para esto se debe seleccionar dicha pestaña y elegir los centros de trabajo asignados al usuario correspondiente.

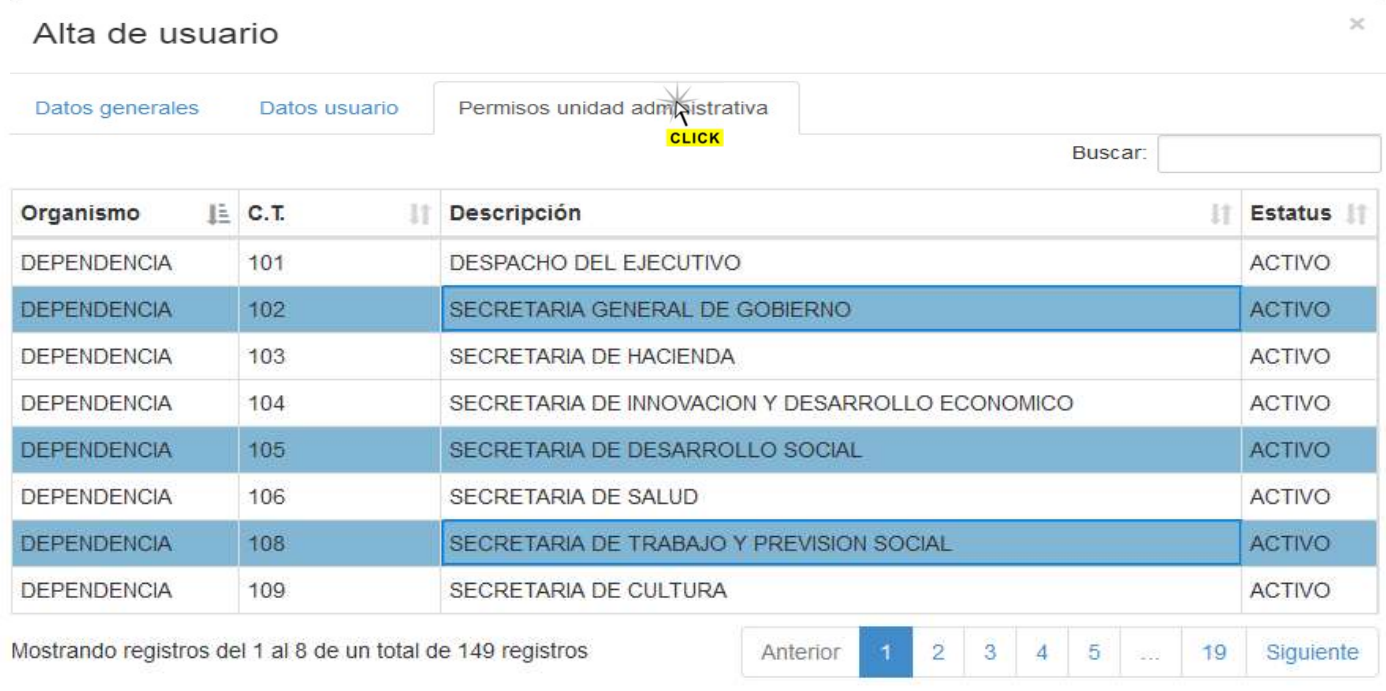

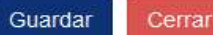

,

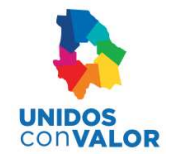

χğ

En el caso de que el Rol de usuario sea el de (USUARIO FINAL), se le podrán otorgar permisos de las unidades administrativas correspondientes a la dependencia a la que esté asignado.

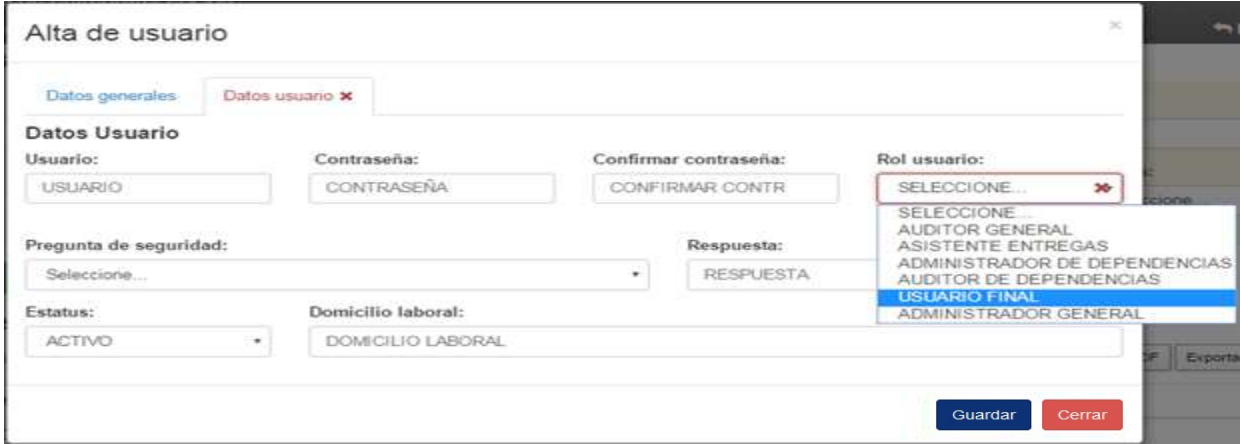

Para otorgar permisos a las unidades administrativas de una dependencia, se debe seleccionar la pestaña de Permisos unidad administrativa y elegir las unidades asignadas al usuario correspondiente.

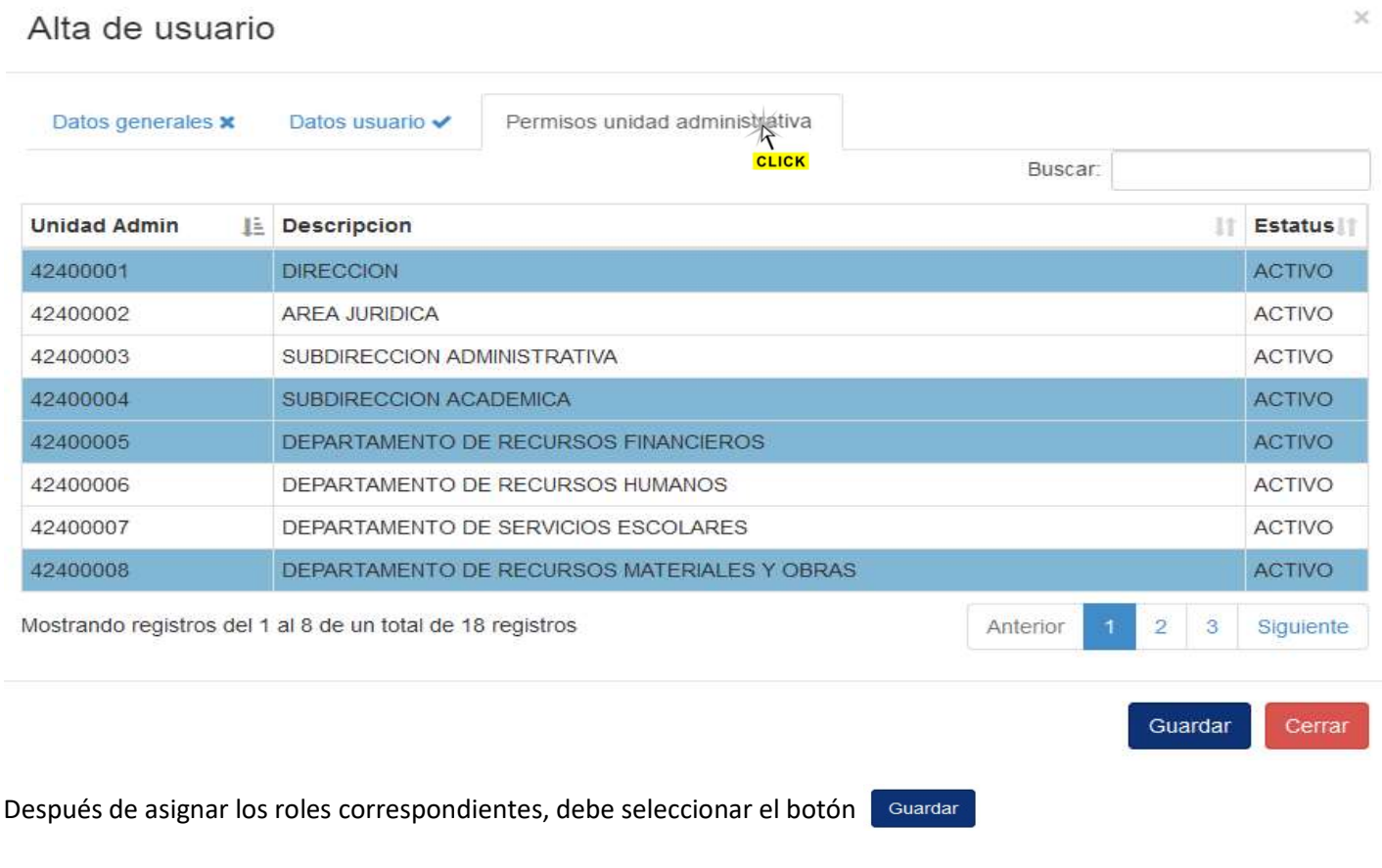

=

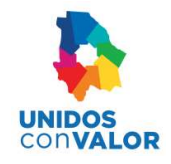

A continuación se muestran los diferentes niveles de roles con sus respectivos permisos asignados.

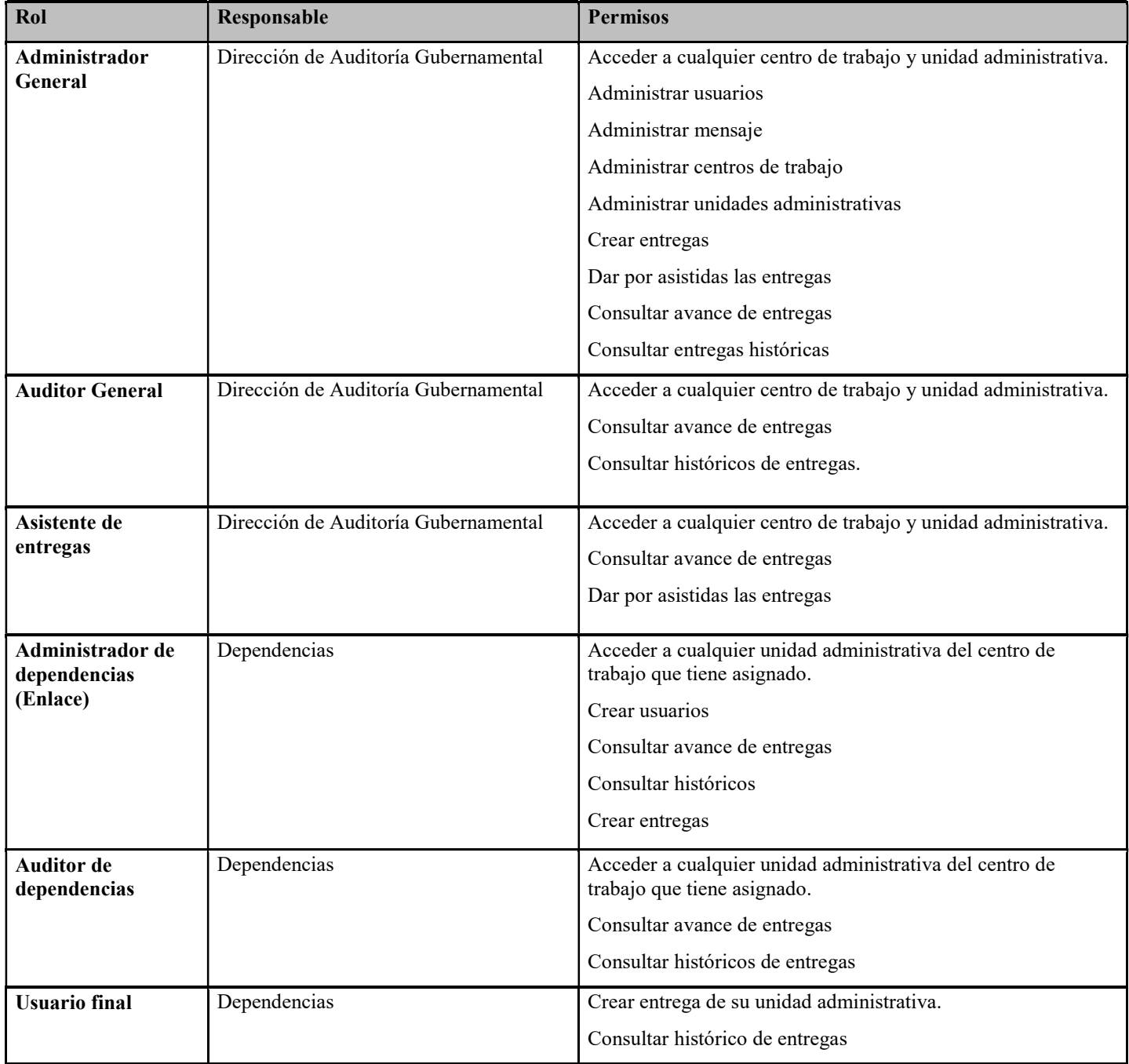

Ξ

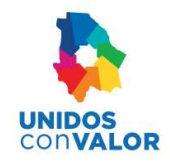

# Mensajes (Solo para el Administrador General)

Al seleccionar la opción Mensajes del menú principal, aparecerá la pantalla para crear los mensajes que serán publicados por medio del sistema para todos o para ciertos usuarios al inicio de sus sesiones. Dicha pantalla también se divide de la siguiente forma:

### Datos de consulta

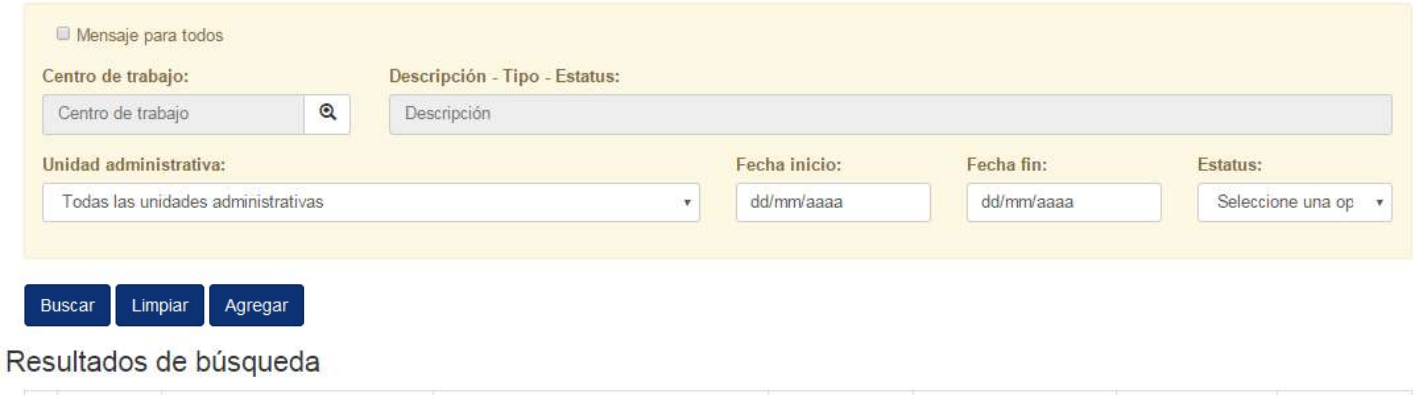

A. Datos de Consulta.- La consulta se puede realizar haciendo filtros de información con los campos que se muestran.

Mensaje

Fecha inicio

Fecha fin

Estatus

B. Resultados de la Búsqueda.- Esta es el área donde se muestra un listado con el contenido de los usuarios que se están consultando.

### Búsqueda de mensajes

Centro de trabajo

La búsqueda puede realizarse capturando uno o más campos en el área de Datos de consulta:

Unidad administrativa

### Datos de consulta

Folio

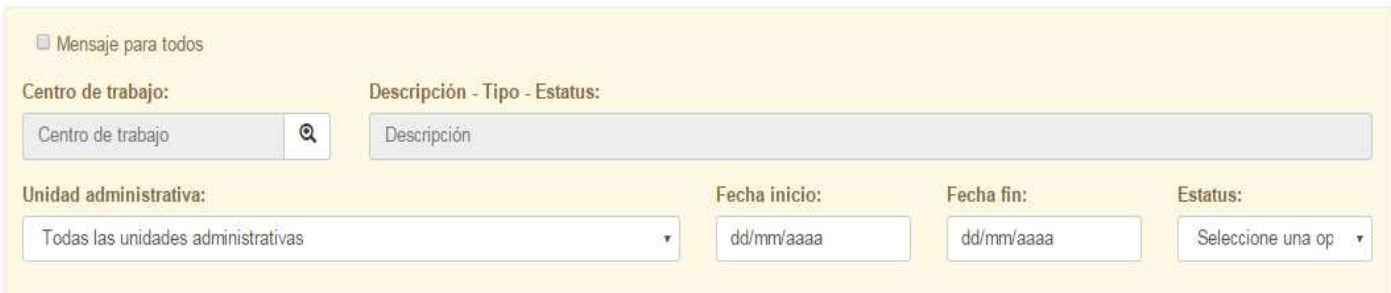

- 1) Seleccionar o teclear los datos para la búsqueda.
- 2) Seleccionar el botón Buscar

Para cada una de las búsquedas, aparece la coincidencia de registros en una lista similar a la que aparece en la siguiente figura.

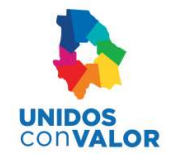

### Resultados de búsqueda

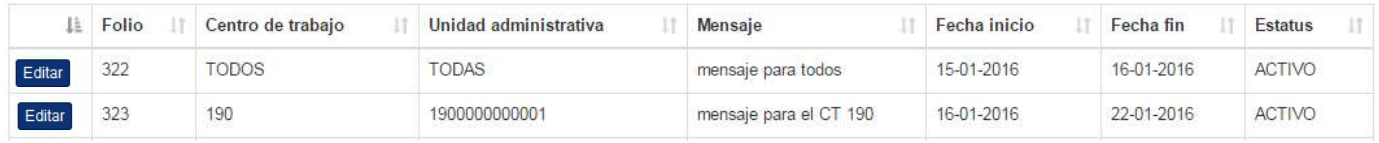

### Actualizar datos del mensaje

El procedimiento para modificar los datos de un mensaje es el siguiente:

1) Del resultado de la búsqueda, seleccionar el botón **editar del mensaje que se desea actualizar** 

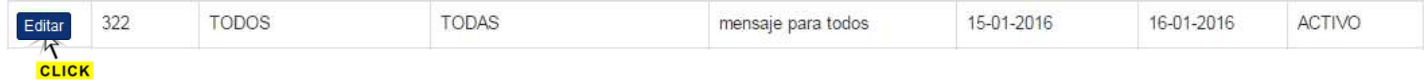

### 2) Actualizar todos los datos correspondientes en la pantalla que se muestra

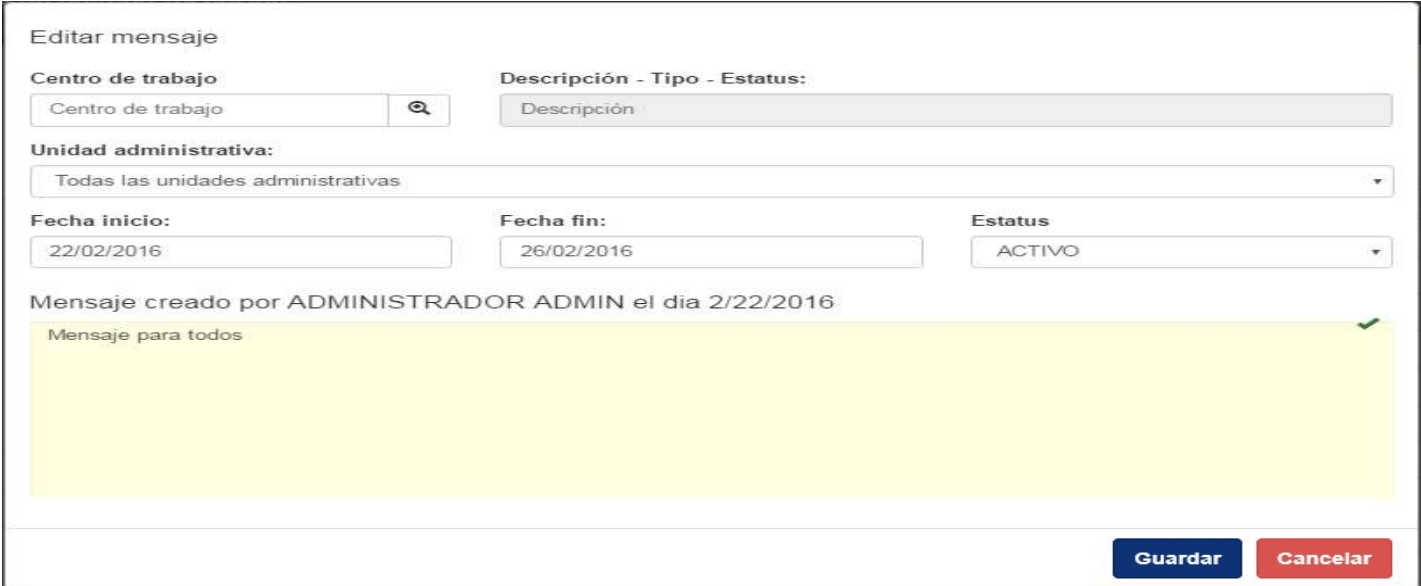

3) Para deshabilitar un mensaje, se debe seleccionar el campo de Estatus y después elegir la opción de CANCELAR

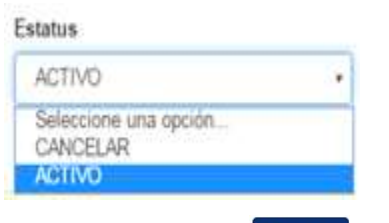

Guardar 4) Seleccionar el botón

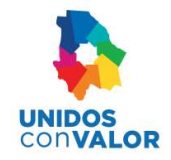

### Registrar nuevos mensajes

Para registrar nuevos mensajes, se realiza lo siguiente:

1) Seleccionar el botón Agregar

### 2) En la pantalla que se muestra, proporcionar los datos del nuevo mensaje

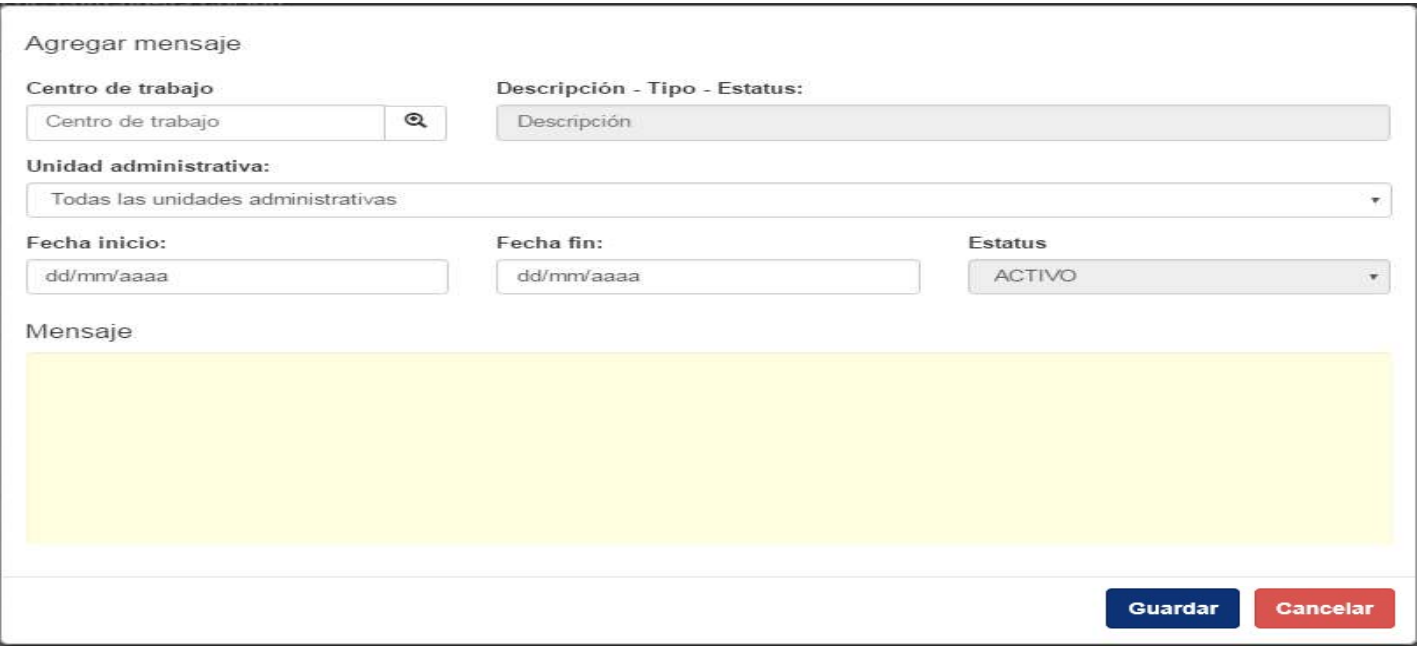

3) Si el mensaje es para todos los centros de trabajo, se deben seleccionar solo las fechas de inicio y fin y el texto del mensaje. Con estos datos el sistema asume que el mensaje es para todos

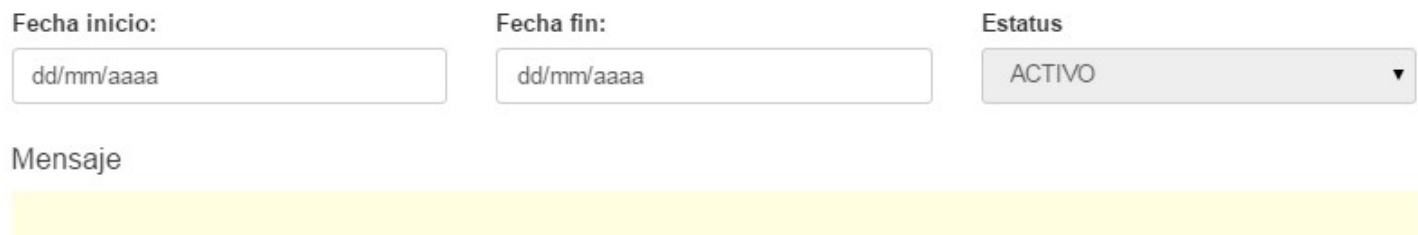

- 4) Si el mensaje está dirigido para un solo centro de trabajo, entonces se debe indicar el centro de trabajo
- 5) También se debe indicar si es para todas las unidades administrativas o solo para una
- 6) Complementar con los demás datos, como son las fechas y el texto del mensaje
- 7) Seleccionar el botón **Guardar**

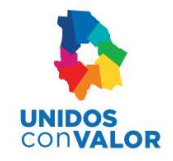

# Catálogo Centro de trabajo (Solo para el Administrador General)

El catálogo Centro de trabajo a opción catálogos  $\overline{z}$  menú principal, permite administrar los centros de trabajo por medio de la siguiente pantalla:

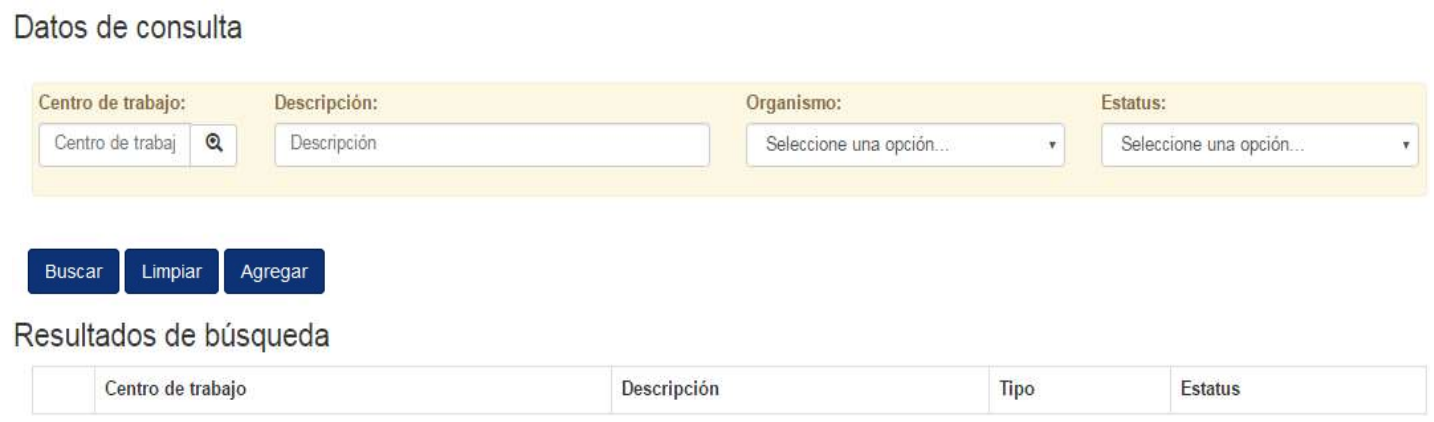

### Búsqueda de centros de trabajo

La búsqueda puede realizarse capturando uno o más campos en el área de Datos de consulta:

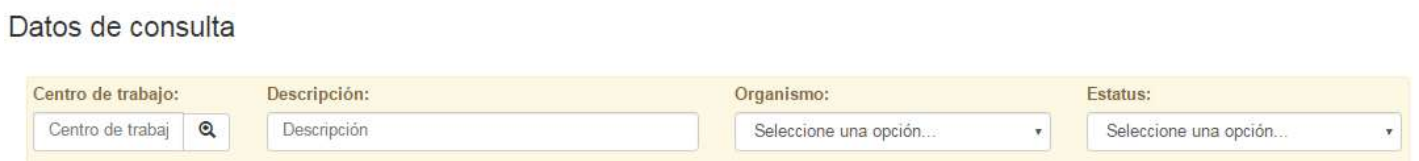

- 1) Seleccionar o teclear los datos para la búsqueda.
- 2) Seleccionar el botón Buscar

Para cada una de las búsquedas, aparece la coincidencia de registros en una lista similar a la que aparece en la siguiente figura.

### Resultados de búsqueda

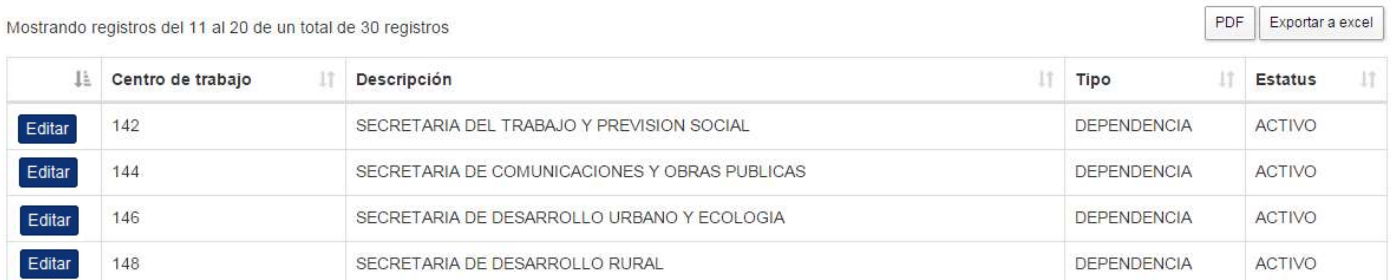

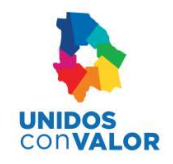

### Actualizar centros de trabajo

El procedimiento para modificar los datos de un centro de trabajo es el siguiente:

### 1) Del resultado de la búsqueda, seleccionar el botón editar del centro de trabajo que se desea actualizar

#### Resultados de búsqueda

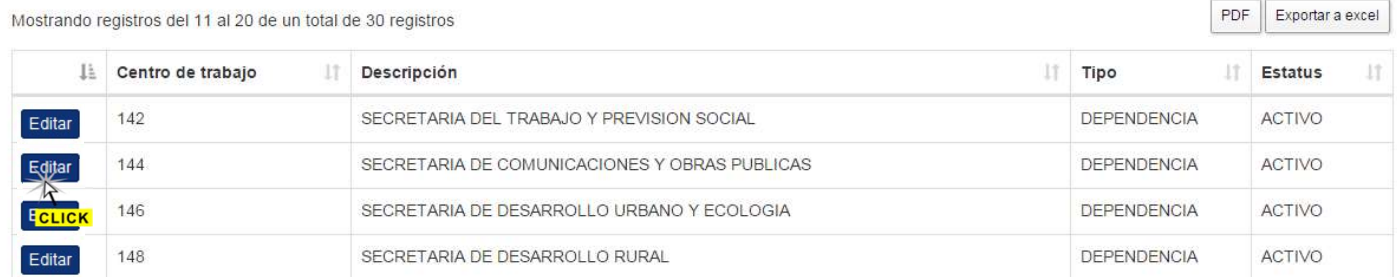

### 2) Actualizar los datos correspondientes en la pantalla que se muestra

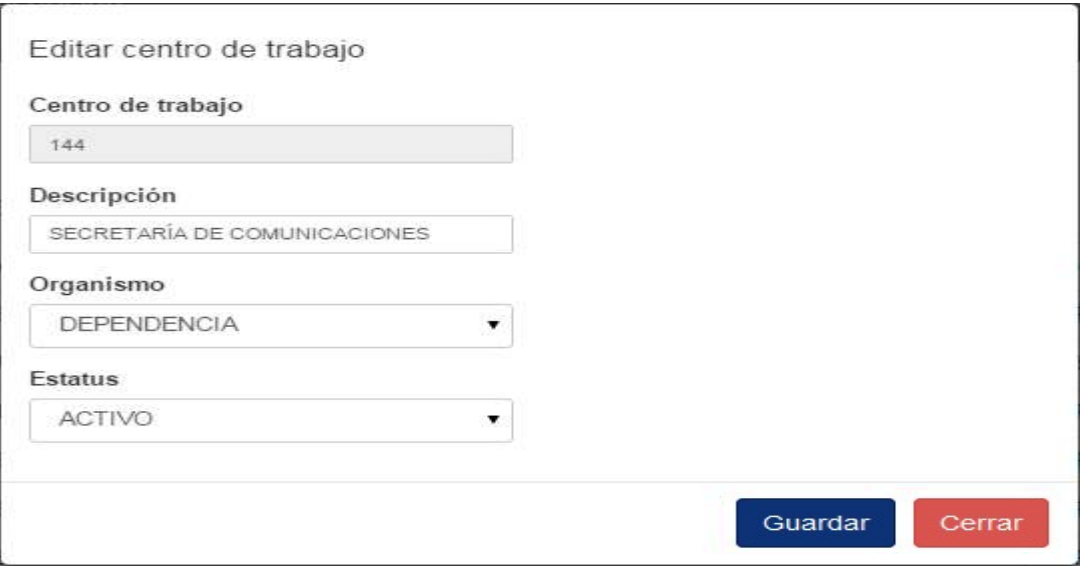

3) Para deshabilitar a un centro de trabajo, se debe seleccionar el campo de Estatus y después elegir la opción de INACTIVO

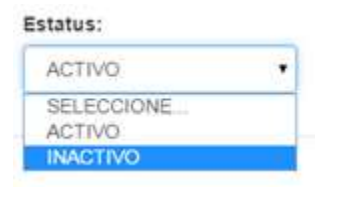

4) Seleccionar el botón una dar

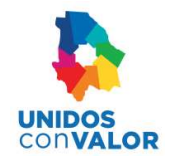

### Alta de centros de trabajo

Para dar de alta nuevos centros de trabajo, se realiza lo siguiente:

- 1) Seleccionar el botón Agregar
- 2) En la pantalla que se muestra, proporcionar los datos del nuevo centro de trabajo

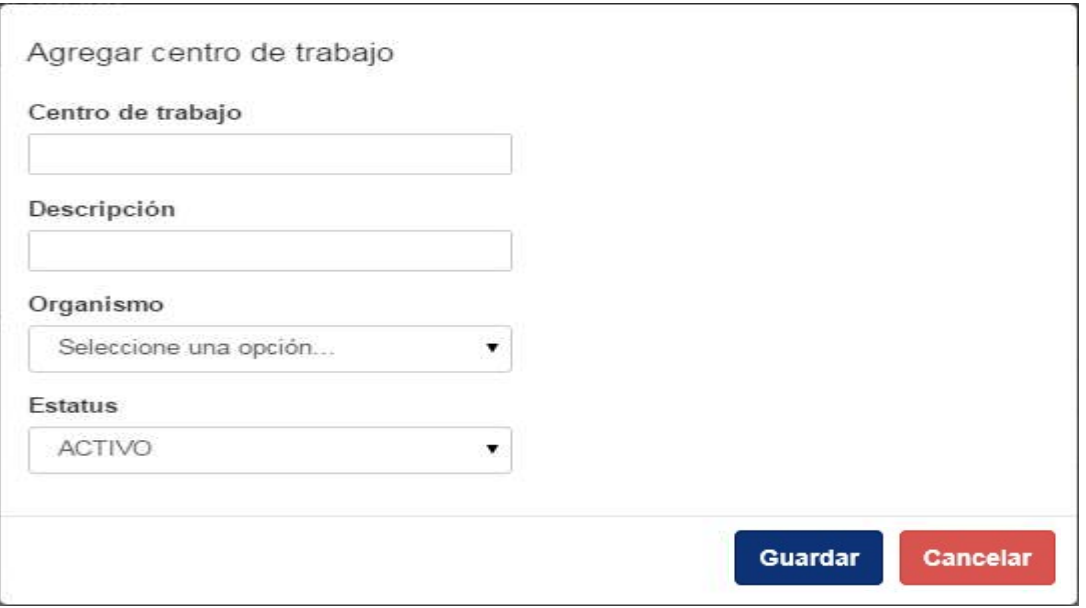

3) Seleccionar el botón Guardar

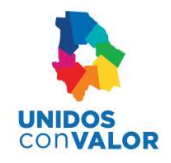

# Catálogo Unidad administrativa (Solo para el Administrador General)

El catálogo Unidad administrativa de la opción catálogos v del menú principal, permite administrar las unidades administrativas por medio de la siguiente pantalla:

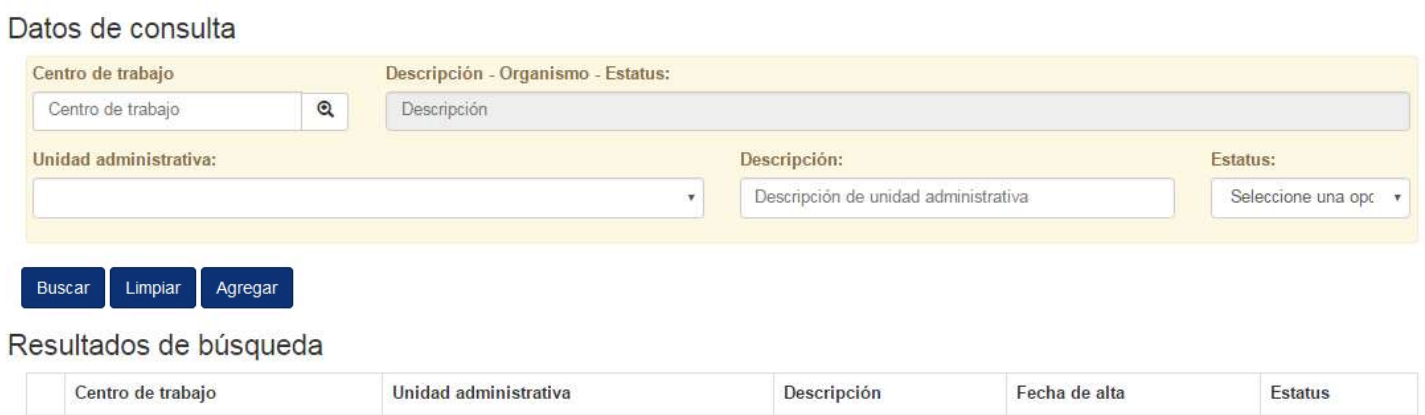

### Búsqueda de unidades administrativas

La búsqueda puede realizarse capturando uno o más campos del área de Datos de consulta:

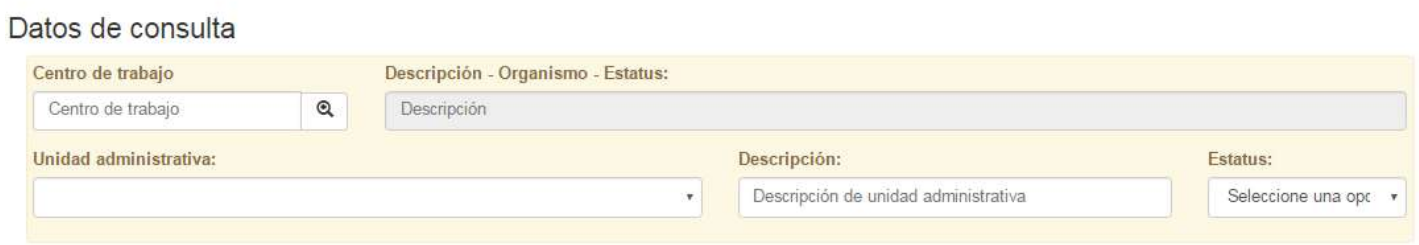

- 1) Seleccionar o teclear los datos para la búsqueda.
- 2) Seleccionar el botón Buscar

Para cada una de las búsquedas, aparece la coincidencia de registros en una lista similar a la que aparece en la siguiente figura.

#### Resultados de búsqueda

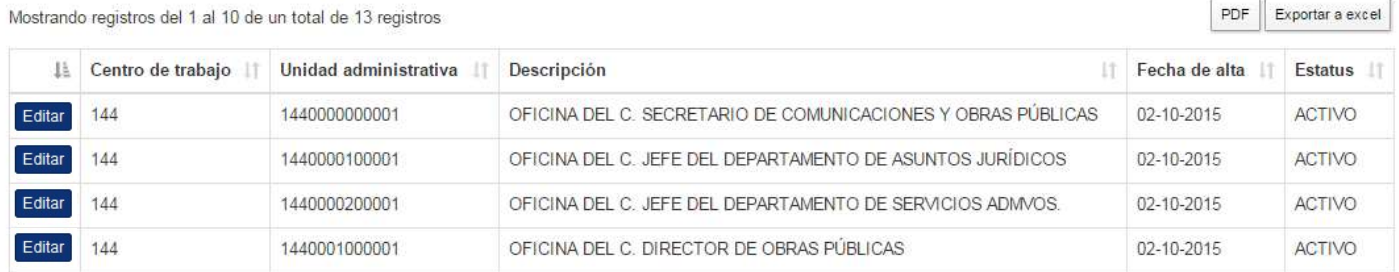

PDF Exportar a excel

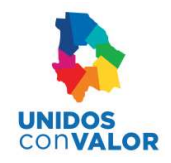

### Actualizar unidades administrativas

El procedimiento para modificar los datos de una unidad administrativa es el siguiente:

1) Del resultado de la búsqueda, seleccionar el botón Editar de la unidad administrativa que se desea actualizar

### Resultados de búsqueda

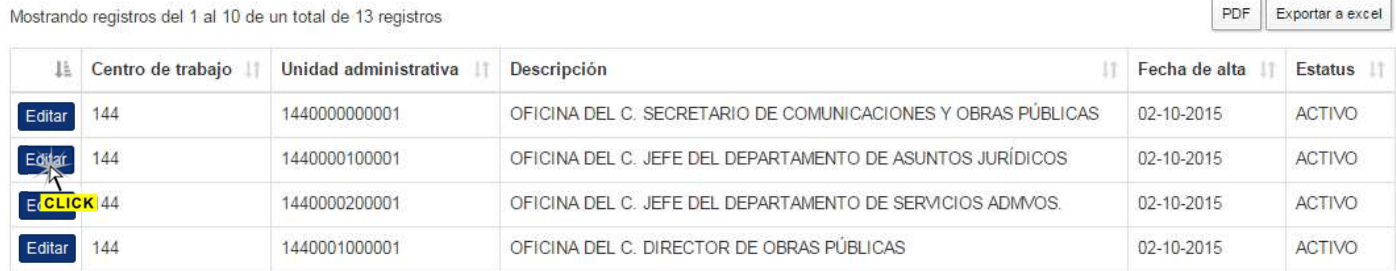

#### 2) Actualizar los datos correspondientes en la pantalla que se muestra

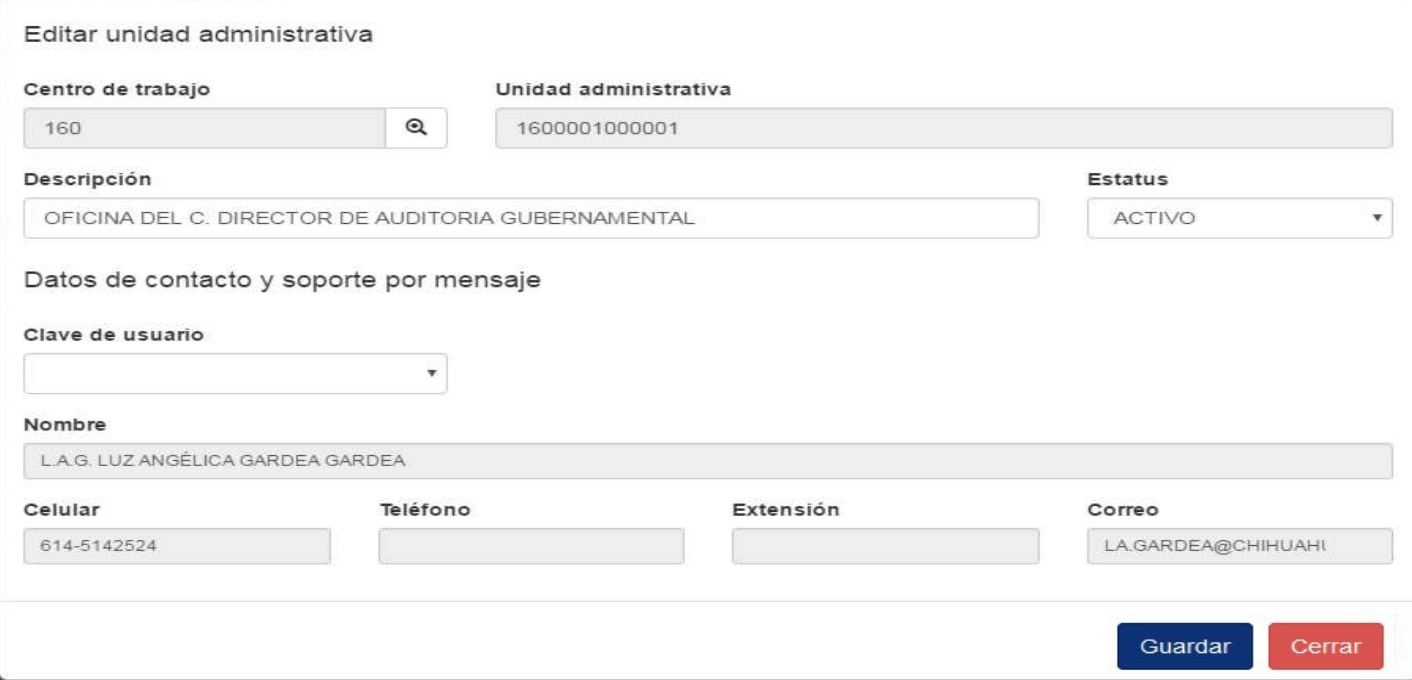

3) Para deshabilitar a una unidad administrativa, se debe seleccionar el campo de Estatus y después elegir la opción de INACTIVO

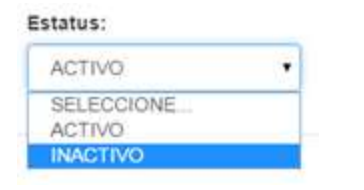

4) Seleccionar el botón uardar

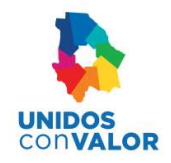

### Alta de unidades administrativas

Para dar de alta nuevas unidades administrativas, se realiza lo siguiente:

- 1) Seleccionar el botón Agregar
- 2) En la pantalla que se muestra, proporcionar los datos de la nueva unidad administrativa

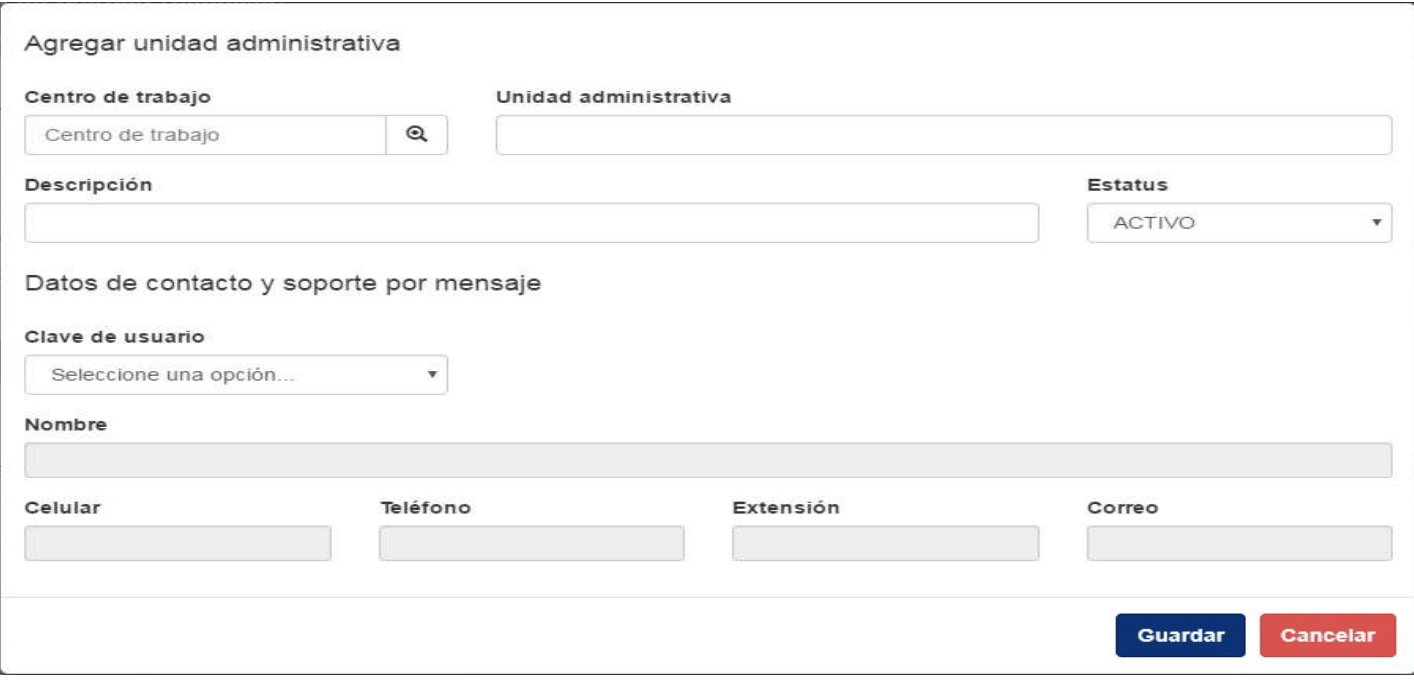

### 3) Seleccionar el botón Guardar

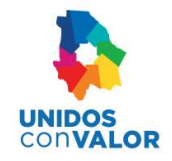

# Generar entrega y acta de entrega recepción

En esta parte es donde se debe iniciar el proceso de elaboración de cada uno de los formatos que integran el documento final para la entrega, así como el acta de entrega recepción.

En este caso se debe seleccionar la opción Entrega  $\frac{1}{y}$  luego Generar entrega y acta de entrega recepción para ingresar a la siguiente pantalla:

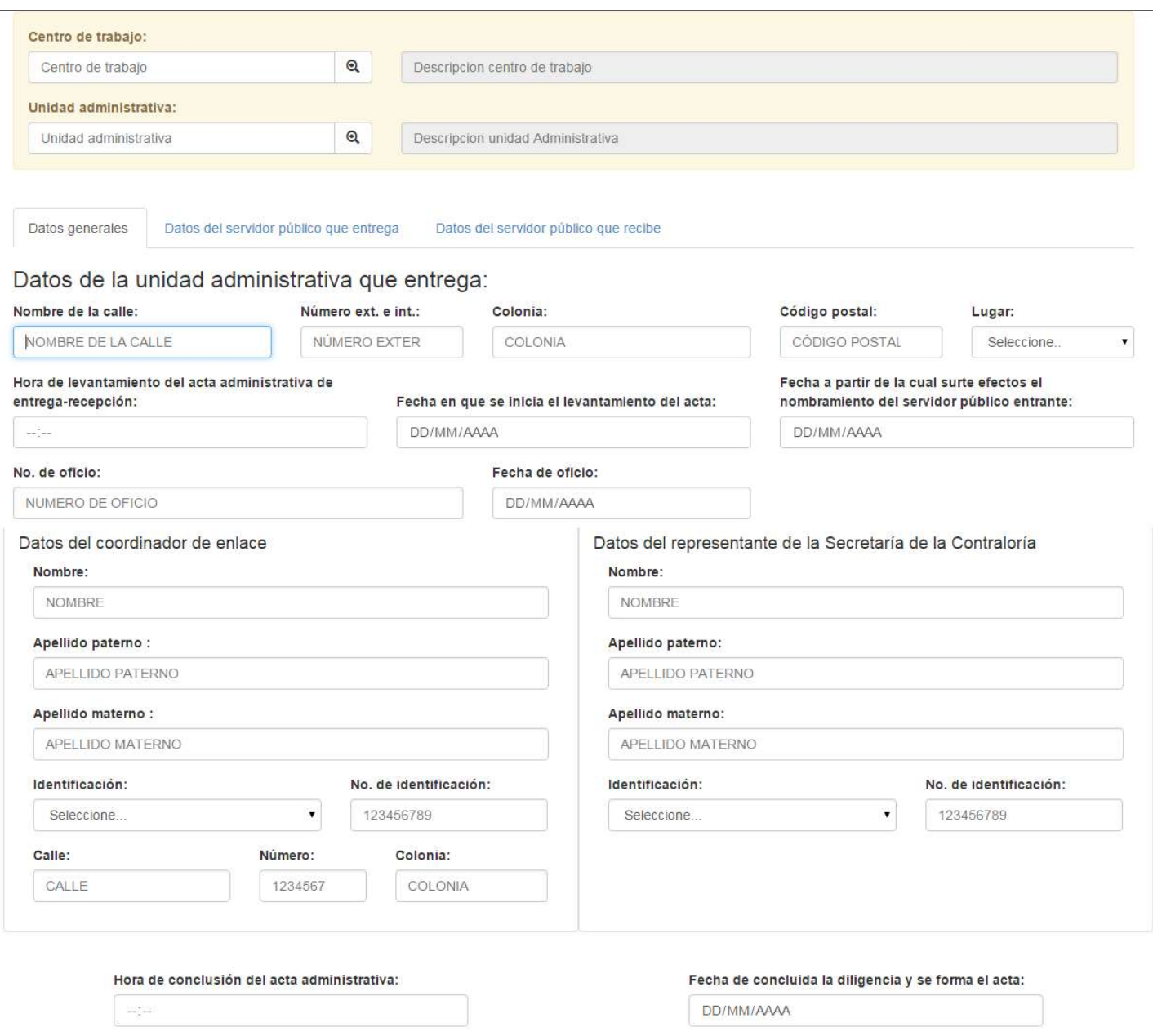

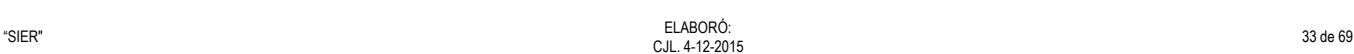

Acta

Asistir

Entrega

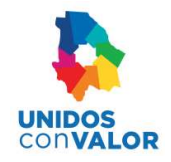

### Generar una nueva entrega

Para generar una nueva entrega, se realiza lo siguiente:

### 1) Indicar o verificar el Centro de trabajo y la Unidad Administrativa

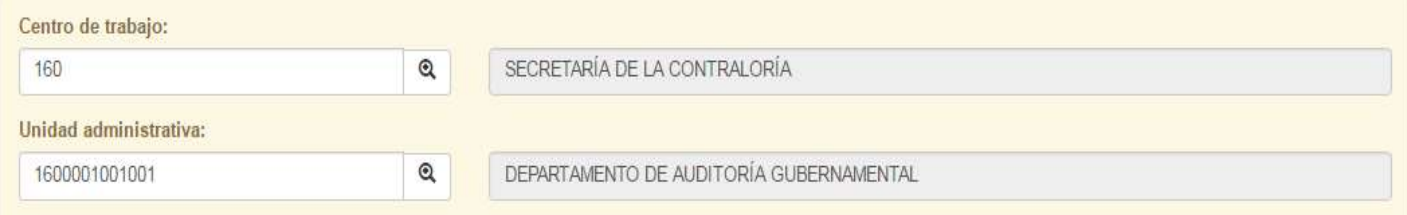

2) Seleccionar la pestaña de Datos generales y proporcionar los datos requeridos por esta pantalla

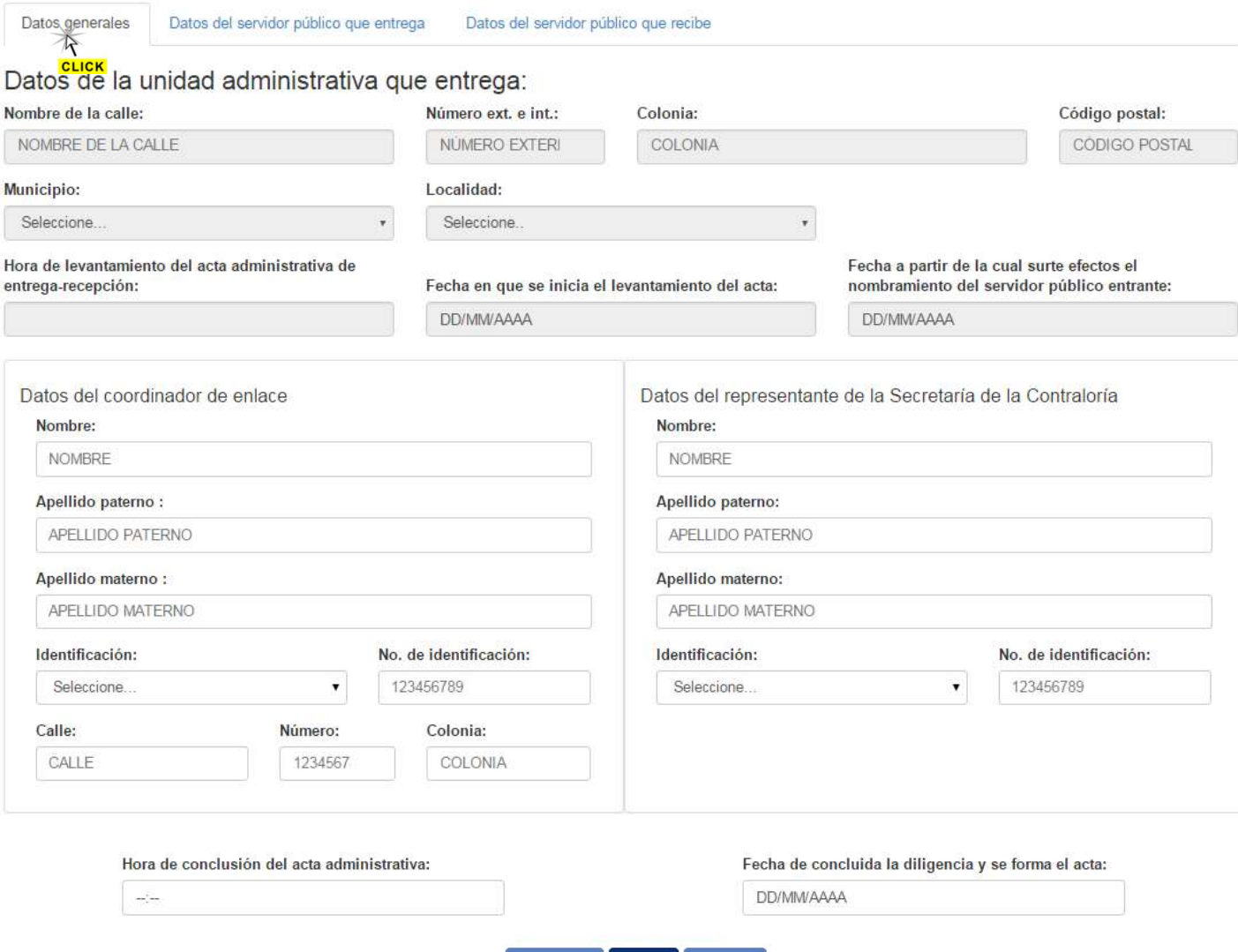

Acta

Asistir

Entrega

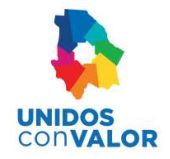

3) Seleccionar la pestaña de Datos del servidor público que entrega y proporcionar los datos requeridos por esta pantalla

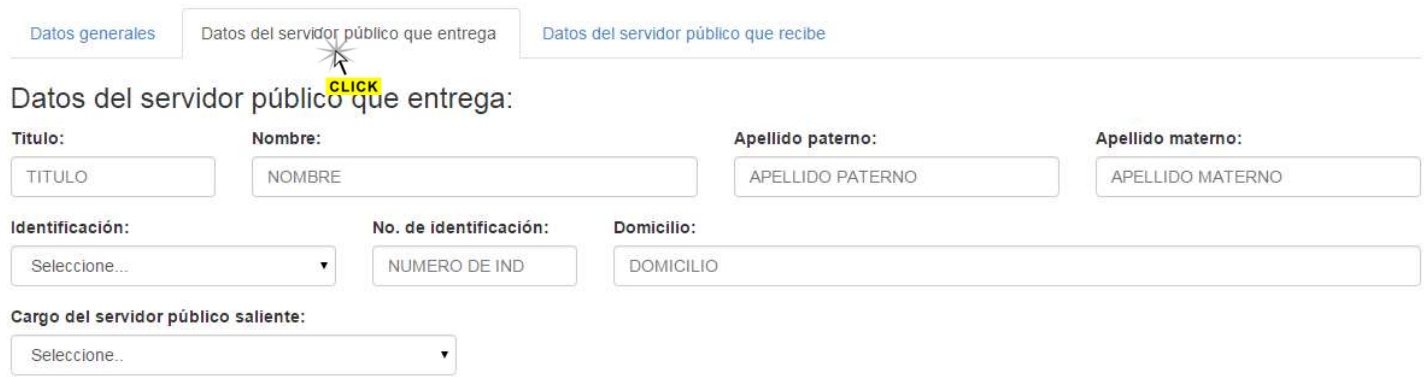

Datos del testigo de asistencia del servidor público que entrega:

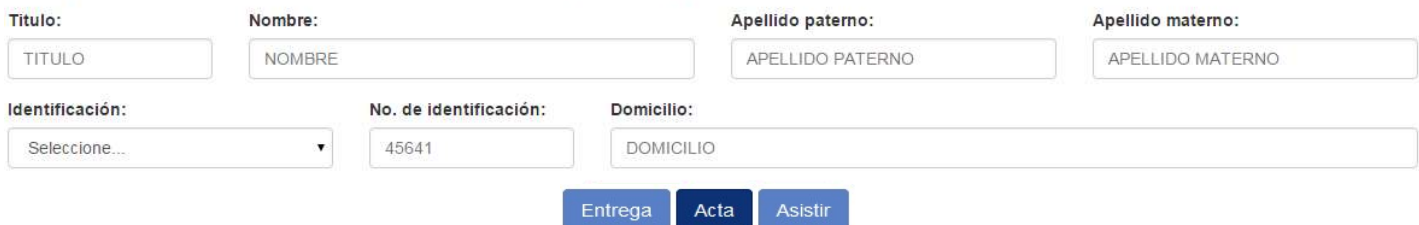

4) Seleccionar la pestaña de Datos del servidor público que recibe y proporcionar los datos requeridos por esta pantalla

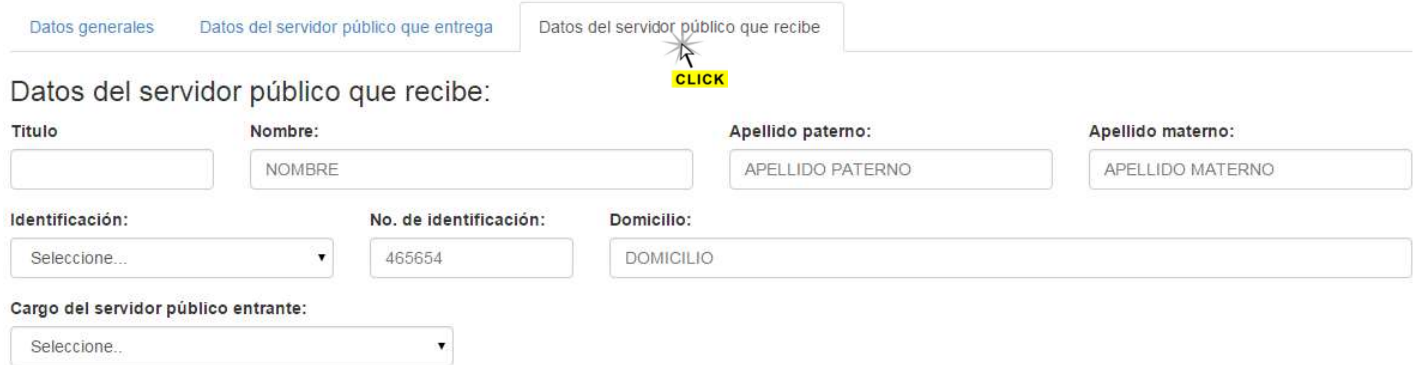

#### Datos del testigo de asistencia del servidor público que recibe

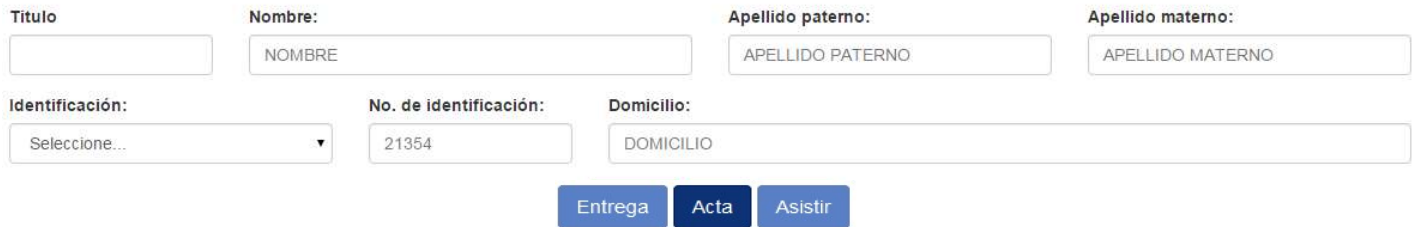

=

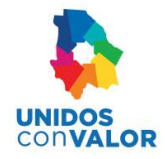

- 5) Seleccionar el botón **Entrega** para guardar todos los datos proporcionados y generar la entrega junto con todos los formatos correspondientes
- 6) Después de esto se agregara una pestaña mas con el nombre de Formatos, en donde se mostraran todos los formatos de la entrega para que se puedan llenar cada uno de ellos con su información correspondiente

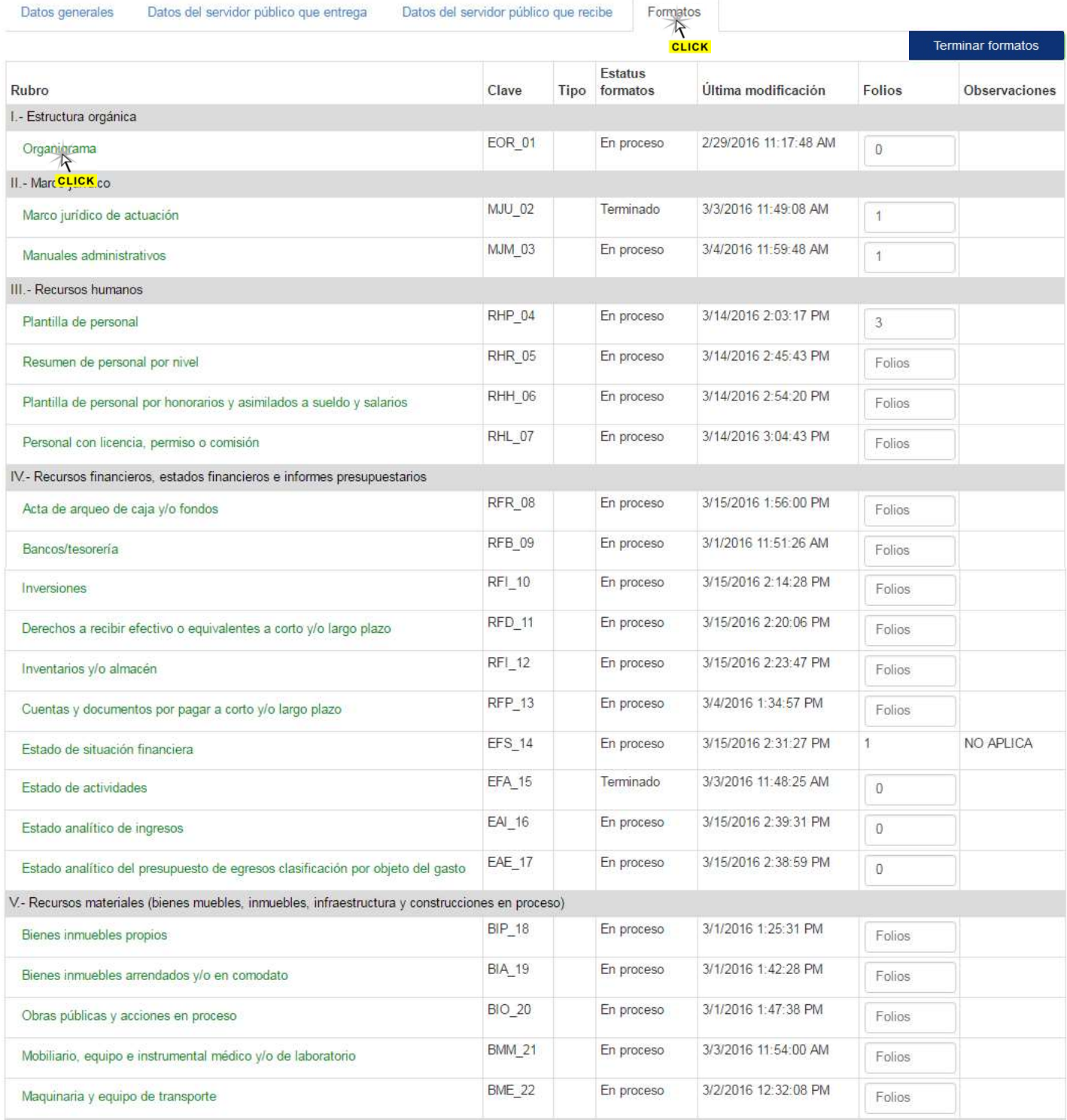

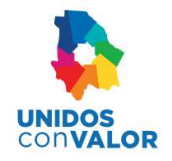

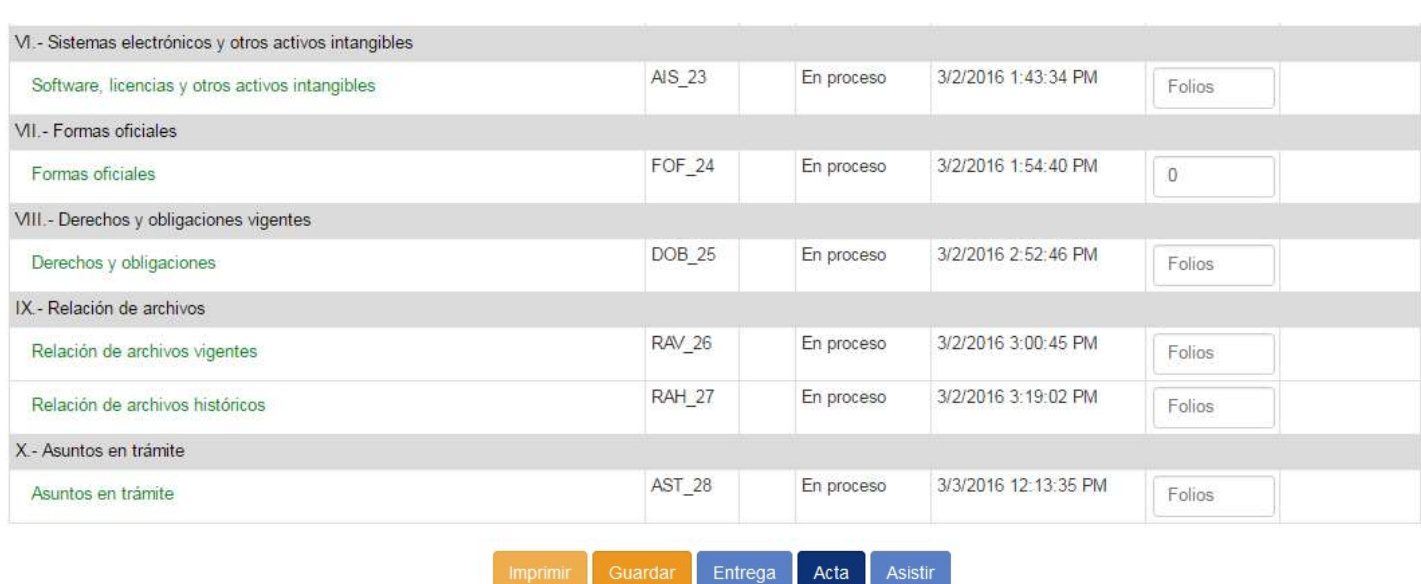

### Clasificación de formatos

Dichos formatos se pueden clasificar de acuerdo a la manera en que se pueden elaborar, es decir al procedimiento que se utilice para cargarles información.

La información se les puede cargar:

- Capturando la información de forma manual
- Cargando la información desde un archivo de imagen
- Cargando la información desde un archivo de Excel
- $\triangleright$  Cargando la información desde otros sistemas como son Recursos Humanos y Recursos Materiales

De acuerdo a lo anterior los formatos se clasifican en:

- $\triangleright$  Formatos tipo A.- La información solo se puede cargar desde un archivo de imagen
- Formatos tipo B.- La información se puede cargar de forma manual, desde un archivo de Excel o bien desde otros sistemas como son Recursos Humanos y Recursos Materiales
- Formatos tipo C.- La información solo se puede cargar de forma manual o desde un archivo de Excel

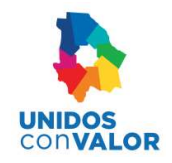

### Formatos tipo A

En este tipo de formatos se incluye un proceso que permite cargar información desde un archivo de imagen que puede ser: .jpg, .png, .bmp y que no pase de 150 Kb.

Los formatos que tienen estas características son:

- > Organigrama
- Estado de Situación Financiera
- $\triangleright$  Estado de Actividades
- $\triangleright$  Estado Analítico de Ingresos
- Estado Analítico del Presupuesto de Egresos Clasificado por Objeto del Gasto.

Para elaborar este tipo de formatos se realiza lo siguiente:

1) De la lista de formatos seleccionar el que cumpla con estas características

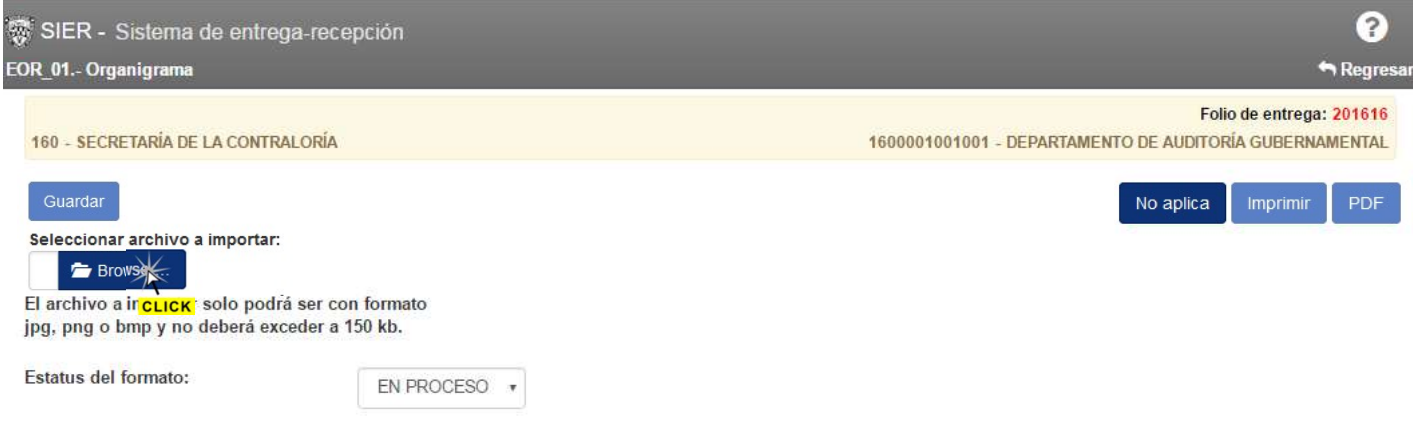

- 2) En la pantalla del formato elegir el botón  $\blacktriangleright$  Browse.
- 3) En el explorador de archivos buscar el archivo que contenga el archivo a importar y seleccionarlo de la lista de archivos

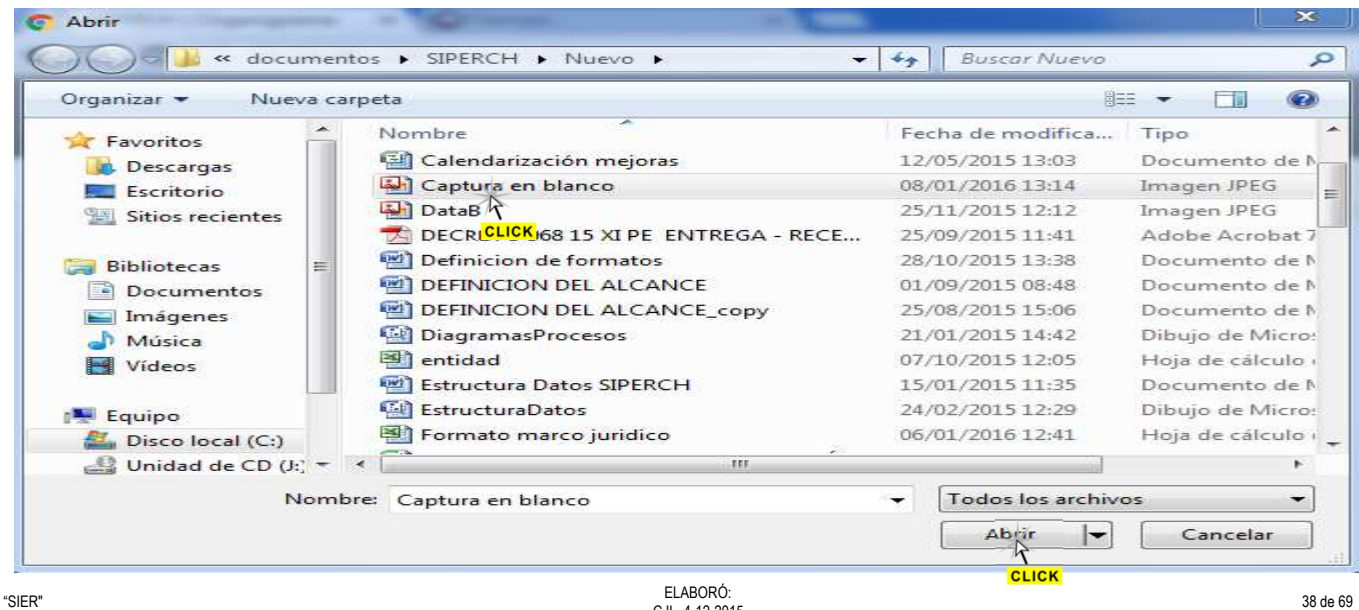

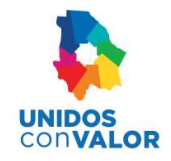

4) Después de indicar el archivo correspondiente, seleccionar el botón

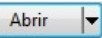

5) Si todo es correcto debe aparecer la imagen en el área correspondiente

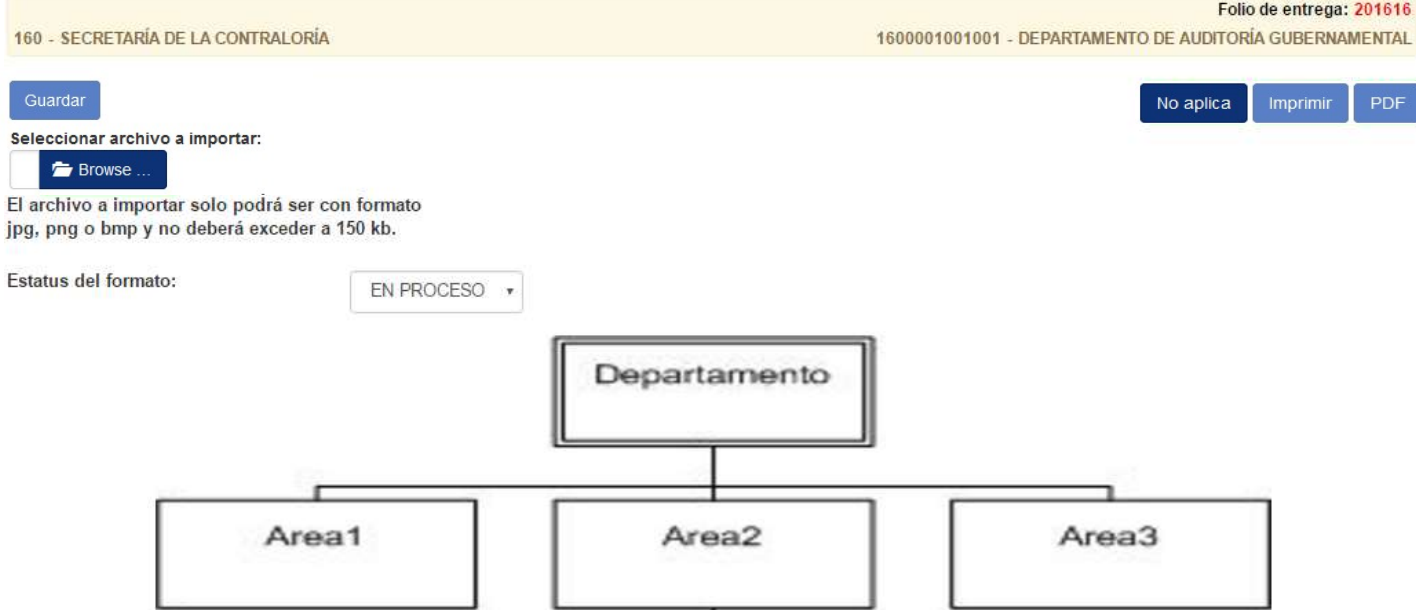

#### 6) Seleccionar el botón Guardar

7) Si el formato ya no requiere cambios y está listo para imprimir el acta de entrega, es necesario cambiar su estatus a **TERMINARO y guardar nuevamente con el botón** 

![](_page_38_Picture_84.jpeg)

Es importante mencionar que si le cambia el estatus a TERMINADO ya no podrá realizar ningún cambio.

 $\bullet$ 

Nota: En caso de que no exista información porque no procede para dicho formato, se debe seleccionar el botón No aplica para indicar que este no contiene información.

Después de esto debe describir un motivo que justifique el porqué dicho formato no contiene información y seleccionar el botón Guardar

![](_page_38_Picture_85.jpeg)

![](_page_39_Picture_0.jpeg)

En el caso de los estados financieros, el sistema puede permitir agregar hasta un máximo de 3 imágenes para permitir una mejor visualización de estos.

La forma para agregar dichas imágenes es la siguiente:

#### 1) Elegir el formato correspondiente

![](_page_39_Picture_106.jpeg)

- 
- 3) En el explorador de archivos seleccionar la imagen o imágenes correspondientes

![](_page_39_Figure_8.jpeg)

4) Al seleccionar el botón  $\Box$  Abrir  $\Box$  las imágenes seleccionadas se cargaran al formato en cuestión

![](_page_40_Picture_0.jpeg)

![](_page_40_Picture_48.jpeg)

- 5) Seleccionar el botón Guardar
- 6) Dichas imágenes se pueden visualizar al seleccionar cada una en la lista de imágenes
- 7) También se pueden eliminar al seleccionar la opción Borrar de la imagen correspondiente

≡

 $11$ 

![](_page_41_Picture_0.jpeg)

### Formatos tipo B

En este tipo de formatos se incluye un proceso que permite cargar información desde otros sistemas como son el Sistema de Recursos Humanos y el Sistema de Recursos Materiales. Esto es con el fin de ayudar a los usuarios a evitar la captura de una gran cantidad de registros, por un lado, y por otro lado a tener la información más actualizada. También permiten cargar información de forma manual o desde un archivo de Excel.

Los formatos que tienen estas características son:

- $\triangleright$  Plantilla de Personal
- Mobiliario, Equipo e Instrumental Médico y/o de Laboratorio
- Maquinaria y Equipo de Transporte

#### Para importar información del Sistema de Recursos Humanos

![](_page_41_Picture_68.jpeg)

### Para importar información del Sistema de Recursos Materiales

![](_page_41_Picture_69.jpeg)

![](_page_42_Picture_0.jpeg)

Para el llenado de estos formatos se realiza lo siguiente:

### A).- Cargar información desde los sistemas Recursos Humanos y/o Recursos Materiales:

1) Seleccionar el botón *Importar de nomina* ó *Importar de bienes muebles*, según sea el caso

2) Si desea continuar con el proceso, seleccionar el botón | Aceptar | dentro del mensaje que aparece para confirmar

![](_page_42_Picture_5.jpeg)

3) Si existe información en el Sistema de Recursos Humanos o de Recursos Materiales, los datos se cargaran automáticamente a la pantalla del formato

![](_page_42_Picture_116.jpeg)

- 4) Por cada registro que se agregue se muestran dos opciones
	- a. Editar para modificar su contenido y
	- b. Borrar para eliminarlo
- 5) Después de agregar toda la información se debe seleccionar el botón **Guardar para guardar el formato con todo** su contenido
- 6) Si el formato ya no requiere cambios y está listo para imprimir el acta de entrega, es necesario cambiar su estatus a **y TERMINADO** y guardar nuevamente con el botón Guardar

![](_page_42_Picture_117.jpeg)

Es importante mencionar que si le cambia el estatus a TERMINADO ya no podrá realizar ningún cambio.

![](_page_43_Picture_0.jpeg)

### B).- Cargar la información desde un archivo de Excel:

Cabe hacer mención que cada formato tiene su propio archivo de Excel, el cual cumple con las columnas de información que deben cargarse.

Este archivo se puede bajar directamente desde la pantalla de cada formato para su llenado, al seleccionar la palabra aquí del texto que aparece en cada formato.

#### Seleccionar archivo a importar:

Seleccionar archivo Ningún archivo seleccionado Importar de bienes patrimoniales

El archivo a IMPORTAR deberá cumplir las siguientes especificaciones:

Extensión .xls, nombre de la hoja "Hoja1" y en el renglón 1, los siguientes títulos de columna:

(Clave inventario, Descripcion, Marca, Modelo, No serie, Color, No factura, Importe, Estado conservacion, Nombre resguardante) presione agui para descargar el archivo de ejemplo.

**CLICK** 

#### Nota: El archivo de ejemplo se descargara en la carpeta de Descargas como se mencionó anteriormente

Cada archivo de Excel cuenta con una explicación de los datos que se deben guardar en cada columna y la capacidad de caracteres que se pueden aceptar por columna.

![](_page_43_Picture_78.jpeg)

Es muy importante eliminar dichas explicaciones para que la información real quede a partir del renglón 2, de lo contrario no se podrá subir la información a los formatos.

![](_page_43_Picture_79.jpeg)

![](_page_44_Picture_0.jpeg)

- 1) En la pantalla del formato elegir el botón Seleccionar archivo
- 2) En el explorador de archivos buscar el que contenga el archivo de Excel y seleccionarlo de la lista de archivos. Es importante que el archivo este guardado en la versión 2003

![](_page_44_Picture_87.jpeg)

- 3) Después de indicar el archivo correspondiente, seleccionar el botón
- Abrir

▼

4) Si todo es correcto debe aparecer el nombre de archivo en la pantalla del formato

Seleccionar archivo a importar:

Seleccionar archivo | plantillapersonal.xls

- 5) Seleccionar el botón Importar
- 6) Por cada registro que se agregue se muestran dos opciones
	- c. Editar para modificar su contenido y
	- d. Borrar para eliminarlo

![](_page_45_Picture_0.jpeg)

Estatus del formato:

EN PROCESO

Ψ

![](_page_45_Picture_61.jpeg)

![](_page_45_Picture_62.jpeg)

- 7) Después de agregar toda la información se debe seleccionar el botón **cuardar** para guardar el formato con todo su contenido
- 8) Si el formato ya no requiere cambios y está listo para imprimir el acta de entrega, es necesario cambiar su estatus a TERMINADO y guardar nuevamente con el botón Guardar

![](_page_45_Picture_63.jpeg)

Es importante mencionar que si le cambia el estatus a TERMINADO ya no podrá realizar ningún cambio.

Exportar a excel

![](_page_46_Picture_0.jpeg)

### C).- Agregar la información de forma manual:

- 1) En la pantalla del formato elegir el botón Agregar
- 2) Capturar los datos requeridos en la pantalla que se muestra

![](_page_46_Picture_90.jpeg)

- 3) Seleccionar el botón **Aceptar** para que los datos se agreguen al formato
- 4) Repetir los pasos anteriores por cada registro de información que se desee agregar
- 5) Por cada registro que se agregue se muestran dos opciones
	- a. Editar para modificar su contenido y
	- b. Borrar para eliminarlo

![](_page_46_Picture_91.jpeg)

6) Después de agregar toda la información se debe seleccionar el botón **cuardar** para guardar el formato con todo su contenido

Folio de entrega: 103

![](_page_47_Picture_0.jpeg)

7) Si el formato ya no requiere cambios y está listo para imprimir el acta de entrega, es necesario cambiar su estatus a TERMINADO y guardar nuevamente con el botón Guardar

![](_page_47_Picture_51.jpeg)

Es importante mencionar que si le cambia el estatus a TERMINADO ya no podrá realizar ningún cambio.

Nota: En caso de que no exista información porque no procede para dicho formato, se debe seleccionar el botón No aplica para indicar que este no contiene información.

Después de esto debe describir un motivo que justifique el porqué dicho formato no contiene información y seleccionar el botón Guardar

![](_page_47_Picture_52.jpeg)

![](_page_48_Picture_0.jpeg)

### Formatos tipo C

En este tipo de formatos se puede cargar la información desde un archivo de Excel o también se puede capturar directamente de forma manual.

Los formatos que tienen estas características son todos los demás que no sean tipo A o tipo B

Un ejemplo de este tipo de formatos es el siguiente:

![](_page_48_Picture_100.jpeg)

Para el llenado de estos formatos se realiza lo siguiente:

### A).- Cargar la información desde un archivo de Excel:

Cabe hacer mención que cada formato tiene su propio archivo de Excel, el cual cumple con las columnas de información que deben cargarse.

Este archivo se puede bajar directamente desde la pantalla de cada formato para su llenado, al seleccionar la palabra aquí del texto que aparece en cada formato.

Seleccionar archivo a importar:

Seleccionar archivo Ningún archi...seleccionado

El archivo a IMPORTAR deberá cumplir las siguientes especificaciones:

Extensión .xls, nombre de la hoja "Hoja1" y en el renglón 1, los siguientes títulos de columna:

(Descripción\_manual, Fecha\_emisión)

presione aqui para descargar el archivo de ejemplo.

CLICK

- 1) En la pantalla del formato elegir el botón Seleccionar archivo
- 2) En el explorador de archivos buscar el archivo que contenga el archivo de Excel y seleccionarlo de la lista de archivos. Es importante que el archivo este guardado en la versión Excel 2003

![](_page_49_Picture_0.jpeg)

![](_page_49_Picture_94.jpeg)

4) Si todo es correcto debe aparecer el nombre de archivo en la pantalla del formato

Seleccionar archivo a importar: Seleccionar archivo | MarcoJ.xlsx

- 5) Seleccionar el botón Importar
- 6) Por cada registro que se agregue se muestran dos opciones
	- e. Editar para modificar su contenido y
	- f. Borrar para eliminarlo

![](_page_49_Picture_9.jpeg)

![](_page_50_Picture_0.jpeg)

- 7) Después de agregar toda la información se debe seleccionar el botón **cuardar** para guardar el formato con todo su contenido
- 8) Si el formato ya no requiere cambios y está listo para imprimir el acta de entrega, es necesario cambiar su estatus a **y TERMINADO** y guardar nuevamente con el botón Guardar

![](_page_50_Picture_102.jpeg)

Es importante mencionar que si le cambia el estatus a TERMINADO ya no podrá realizar ningún cambio.

#### B).- Agregar la información de forma manual:

- 1) Seleccionar el botón Agregar
- 2) Capturar los datos requeridos en la pantalla que se muestra

![](_page_50_Picture_103.jpeg)

- 4) Repetir los pasos anteriores por cada registro de información que se desee agregar
- 5) Por cada registro que se agregue se muestran dos opciones
	- c. Editar para modificar su contenido y
	- d. Borrar para eliminarlo

![](_page_50_Picture_104.jpeg)

![](_page_51_Picture_0.jpeg)

r

- 6) Después de agregar toda la información se debe seleccionar el botón **cuardar** para guardar el formato con todo su contenido
- 7) Si el formato ya no requiere cambios y está listo para imprimir el acta de entrega, es necesario cambiar su estatus a TERMINADO y guardar nuevamente con el botón Guardar

![](_page_51_Picture_62.jpeg)

Es importante mencionar que si le cambia el estatus a TERMINADO ya no podrá realizar ningún cambio.

Nota: En caso de que no exista información porque no procede para dicho formato, se debe seleccionar el botón No aplica para indicar que este no contiene información.

Después de esto debe describir un motivo que justifique el porqué dicho formato no contiene información

![](_page_51_Picture_63.jpeg)

![](_page_52_Picture_0.jpeg)

# Reactivar formatos terminados

Esta tarea permite remover el estatus de TERMINADO a los formatos que lo tengan, regresándolos al estatus de EN PROCESO y solo la pueden realizar el Administrador General y los Administradores de Dependencia (Enlaces).

Para cambiar el estatus de TERMINADO a un formato se realiza lo siguiente:

1) Seleccionar el formato correspondiente

![](_page_52_Picture_92.jpeg)

2) En la pantalla del formato seleccionar el botón Reactivar formato

![](_page_52_Picture_8.jpeg)

3) Confirmar el mensaje con el botón Aceptar

![](_page_52_Picture_10.jpeg)

4) El formato regresara a su estatus EN PROCESO

![](_page_53_Picture_0.jpeg)

![](_page_53_Picture_2.jpeg)

=

![](_page_54_Picture_0.jpeg)

# Impresión de acta de entrega- recepción

Para la impresión del acta existen dos opciones, una que sirve como borrador para realizar las correcciones y ajustes correspondientes y la otra para la impresión definitiva del documento.

#### A).- Para imprimir acta como un borrador

1) Seleccionar el botón imprimir que se encuentra al final de la lista de formatos

![](_page_54_Picture_93.jpeg)

2) Si desea continuar con el proceso, seleccionar el botón de esta dentro del mensaje que aparece para confirmar

![](_page_54_Picture_8.jpeg)

3) El documento se muestra en pantalla para visualizarlo directamente, para mandarlo a imprimir o bien para guardarlo en la computadora como un archivo con formato PDF

![](_page_54_Picture_10.jpeg)

![](_page_55_Picture_0.jpeg)

4) Para imprimir el documento, seleccionar la imagen **de la para del parte superior derecha** y seguir las indicaciones para su impresión

5) Para guardar el documento en la computadora del usuario, seleccionar la imagen  $\Box$  que también se encuentra en la parte superior derecha y seguir las indicaciones para guardarlo como son carpeta donde lo quiere guardar, el nombre, etc.

### B).- Para imprimir acta como documento final

Para imprimir el acta como documento final, es necesario que todos los formatos estén terminados y con su respectivo estatus, de lo contrario se mostrara un mensaje indicando los formatos que no tienen el estatus de Terminado.

![](_page_55_Picture_95.jpeg)

Los formatos se pueden ir terminando de uno por uno, como se ha visto anteriormente y también se pueden terminar todos juntos con el botón Terminar formatos

Dicho botón se muestra en la parte derecha de la pantalla de formatos.

![](_page_55_Picture_96.jpeg)

Nota: Antes de generar el acta para su impresión es necesario indicar cuantos folios ocupa cada formato en la columna de Folios, como se indica en la imagen anterior.

Si todos los formatos están terminados y sus números de folio están indicados, entonces realizar lo siguiente:

![](_page_56_Picture_0.jpeg)

1) Seleccionar el botón acta que se encuentra al final de la lista de formatos

![](_page_56_Picture_46.jpeg)

2) En el mensaje que aparece indicar si se van anexar Información complementaria

![](_page_56_Picture_47.jpeg)

3) Si existen observaciones indicar la cantidad tanto en forma física como en medios magnéticos que contendrán dichas observaciones

![](_page_56_Picture_48.jpeg)

![](_page_57_Picture_0.jpeg)

4) Si existen memorias documentales, indicar el número de memorias, tanto en forma física como en medios magnéticos y la descripción de estas

![](_page_57_Picture_76.jpeg)

5) Si se agrega información complementaria, indicar la cantidad en forma física y/o en medios magnéticos

![](_page_57_Picture_77.jpeg)

6) Por último indicar si los formatos se anexan en forma física o en medios magnéticos

![](_page_57_Picture_7.jpeg)

- 7) Después de proporcionar la información correspondiente seleccionar el botón Aceptar
- 8) Estos procesos generan que el acta se cierre automáticamente, permitiendo la impresión de dicha acta

![](_page_57_Picture_10.jpeg)

9) Seleccionar el botón mprimir acta para la impresión correspondiente

![](_page_58_Picture_0.jpeg)

10) El documento se muestra en pantalla para visualizarlo directamente, para mandarlo a imprimir o bien para guardarlo en la computadora como un archivo con formato PDF

![](_page_58_Picture_58.jpeg)

- 11) Para imprimir el documento, seleccionar la imagen **de la que se encuentra en la parte superior derecha y seguir** las indicaciones para su impresión
- 12) Para guardar el documento en la computadora del usuario, seleccionar la imagen  $\Box$  que también se encuentra en la parte superior derecha y seguir las indicaciones para guardarlo como son carpeta donde lo quiere guardar, el nombre, etc.

![](_page_59_Picture_0.jpeg)

# Asistir Acta de entrega

- 1) Seleccionar el botón Asistir
- 2) En el mensaje que aparece confirmar el proceso o seleccionar historial de entrega para acceder a los formatos de la entrega.

![](_page_59_Picture_54.jpeg)

3) Después de lo anterior, el acta y los formatos de la entrega solo podrán verse en el Historial de entrega

=

![](_page_60_Picture_0.jpeg)

# Consulta de avances

La Consulta a avances de entregas de la opción Entrega v muestra el porcentaje de avance de las entregas que están en proceso o bien de una entrega en particular.

Para consultar el avance de una entrega se realiza lo siguiente:

1) Si desea consultar una entrega en especial, debe proporcionar los datos de ésta en el área de Datos de consulta

![](_page_60_Picture_90.jpeg)

- 2) Si no proporciona datos de consulta, entonces se mostraran todas las entregas. En ambos casos seleccionar el botón **Q** Buscar
- 3) Después de esto en Resultados de búsqueda se mostrará la o las entregas consultadas, indicando su porcentaje de avance

![](_page_60_Picture_91.jpeg)

4) Si desea ver el estatus de cada uno de los formatos de la entrega (Sin iniciar, En proceso, Terminado), debe seleccionar el símbolo que aparece en la parte derecha de cada entrega  $\div$  Mostrar detalle

![](_page_60_Picture_92.jpeg)

5) Para cerrar la lista de formatos, debe seleccionar nuevamente el símbolo = Ocultar detalle

![](_page_61_Picture_0.jpeg)

# Historial de entrega

El Historial de entrega de la opción Entrega y permite realizar consultas de entregas en proceso y terminadas con anterioridad, aquí se podrán consultar todas las entregas incluso para saber el numero de hojas que ocupa cada formato de una entrega.

La pantalla de esta opción se muestra de la siguiente forma:

![](_page_61_Picture_66.jpeg)

### Búsqueda de entregas

La búsqueda puede realizarse capturando uno o más datos en el área de Datos de consulta:

### Datos de consulta

![](_page_61_Picture_67.jpeg)

- 1) Seleccionar o teclear los datos para la búsqueda.
- 2) Seleccionar el botón Q Buscar

![](_page_62_Picture_0.jpeg)

Para cada una de las búsquedas, aparece la coincidencia de registros en una lista similar a la que aparece en la siguiente figura.

### Resultados de búsqueda

![](_page_62_Picture_97.jpeg)

3) Del resultado de la búsqueda, seleccionar + Mostrar detalle registro deseado para ver el detalle de la entrega.

#### Resultados de búsqueda

![](_page_62_Picture_98.jpeg)

 $\bullet$   $\Box$  FOF\_24.- FORMAS OFICIALES

- 4) Puede elegir uno por uno los formatos que requiera o bien puede elegirlos todos, utilizando los cuadros de selección ubicados a la izquierda de cada nombre de formato.
- Seleccionar todos los formatos ä,
- CLEOR-01 Organigrama .
- · *L* EOM-02 Manuales administrativos operativos
- 5) Con los formatos seleccionados puede guardarlos en PDF, en Excel o bien mandarlos a imprimir con los botones correspondientes

![](_page_62_Picture_15.jpeg)

6) Después de esto puede cerrar el detalle de la entrega seleccionando - Ocultar detalle o bien salir de la pantalla

![](_page_62_Picture_99.jpeg)

![](_page_63_Picture_0.jpeg)

# Respaldo en CD

Para respaldar toda la entrega en un CD, se puede realizar lo siguiente:

- 1) Consultar el Historial de entrega
- 2) Buscar y seleccionar la entrega a respaldar
- 3) Mostrar y seleccionar todos los formatos de la entrega
	- & Seleccionar todos los formatos
	- **CLICKCTA DE ENTREGA**
	- · *L* EOR 01.- ORGANIGRAMA
	- 2 MJU 02 MARCO JURÍDICO DE ACTUACIÓN
	- . MJM 03.- MANUALES ADMINISTRATIVOS/OPERATIVOS
	- RHP 04.- PLANTILLA DE PERSONAL
	- . Z RHR 05.- RESUMEN DE PERSONAL POR NIVEL
- 4) Seleccionar el botón **PDF (el proceso tardará algo de tiempo para generar todos los documentos seleccionados** en formato pdf y guardarlos en la computadora)
- 5) Al terminar el proceso, el acta junto con todos los formatos seleccionados se guardaran en la carpeta de Descargas

![](_page_63_Picture_105.jpeg)

- 6) Ya dependerá de cada usuario si desde esta carpeta los manda a copiar a un CD, o bien primero los pasa a otra carpeta independiente y luego realiza la copia
- 7) Después de esto puede cerrar el detalle de la entrega seleccionando Ocultar detalle o bien salir de la pantalla

![](_page_63_Picture_106.jpeg)

![](_page_64_Picture_0.jpeg)

# Historial de entrega (Sistema anterior)

El Historial de entrega (Sistema anterior) del menú Entrega v permite realizar consultas de entregas que se realizaron en el sistema anterior y que fueron terminadas completamente, es decir, que solo se podrán consultar aquellas que fueron entregadas y/o asistidas por el personal de la Secretaria de la Función Pública.

La pantalla de esta opción se muestra de la siguiente forma:

![](_page_64_Picture_66.jpeg)

### Búsqueda en el sistema anterior

La búsqueda puede realizarse capturando uno o más campos del área de Datos de consulta:

![](_page_64_Picture_67.jpeg)

- 1) Seleccionar o teclear los datos para la búsqueda.
- 2) Seleccionar el botón Buscar

![](_page_65_Picture_0.jpeg)

3) Para cada una de las búsquedas, aparece la coincidencia de registros en una lista similar a la que aparece en la siguiente figura.

![](_page_65_Picture_84.jpeg)

![](_page_65_Picture_85.jpeg)

4) Del resultado de la búsqueda, seleccionar + Mostrar detalle registro deseado para ver el detalle de la entrega.

![](_page_65_Picture_86.jpeg)

- 5) Puede elegir uno por uno los formatos que requiera o bien puede elegirlos todos, utilizando los cuadros de selección ubicados a la izquierda de cada nombre de formato.
- Seleccionar todos los formatos ¥.
- CLEOR-01 Organigrama .
- . Z EOM-02 Manuales administrativos operativos
- 6) Con los formatos seleccionados puede guardarlos en PDF, en Excel o bien mandarlos a imprimir con los botones correspondientes

![](_page_65_Picture_12.jpeg)

7) Después de esto puede cerrar el detalle de la entrega seleccionando - Ocultar detalle o bien salir de la pantalla

![](_page_66_Picture_0.jpeg)

# Consulta de avances global (Solo para el Administrador General)

La Consulta de avances global del menú Reportes v muestra un listado del total de unidades administrativas que existen por cada centro de trabajo, así como también el número de entregas que se han iniciado en cada centro y el número de entregas que se han terminado y asistido.

Al realizar dicha consulta la pantalla se muestra de la siguiente forma:

![](_page_66_Picture_47.jpeg)

Para consultar un centro de trabajo en especial, se tiene que indicar la clave de dicho centro de trabajo y seleccionar el botón Q Buscar

![](_page_67_Picture_0.jpeg)

# Consulta de usuarios global (Solo para el Administrador General)

La Consulta de usuarios global menú Reportes v muestra un listado del total de usuarios que están conectados al sistema por cada centro de trabajo y clasificado por el tipo de rol que tienen.

Al realizar dicha consulta la pantalla se muestra de la siguiente forma:

# Cerrar sesión

Para el cierre de la sesión en uso y sin cerrar el sistema se realiza lo siguiente:

1) En la parte derecha de la pantalla aparece el nombre del usuario con el que se está trabajando en el sistema

![](_page_67_Picture_8.jpeg)

2) Al seleccionarlo aparece una lista de opciones, una de ellas es la de Cerrar sesión

![](_page_68_Picture_0.jpeg)

3) Al seleccionar esta opción, el sistema se cierra mostrando nuevamente la pantalla de inicio

![](_page_68_Picture_3.jpeg)

4) La opción Manual del usuario permite descargar el manual de usuario del sistema en formato .pdf para poderlo tener como referencia en cuanto al uso del sistema. Dicho manual se descargara en la carpeta de descargas de nuestro equipo.

![](_page_68_Picture_78.jpeg)

- 5) La opción Descargar formatos ambién permite descargar las plantillas de Excel de los formatos, la diferencia aquí es que los baja todos juntos en un archivo zip. Estas plantillas se bajan automáticamente en la carpeta de descargas.
- 6) La opción Contacto muestra los datos de la persona o personas encargadas de administrar el sistema y con las cuales se podrán contactar para cualquier duda o aclaración con respecto a la operación del sistema y/o problemas técnicos